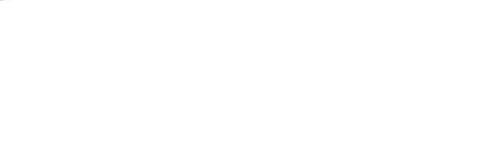

NVIP-3DN3552H/IR-1P

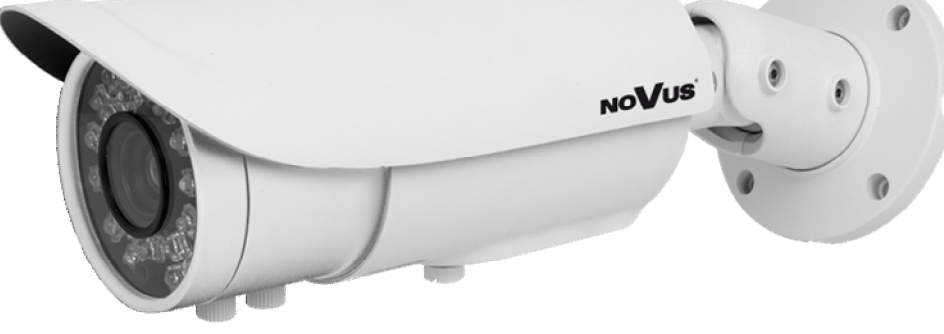

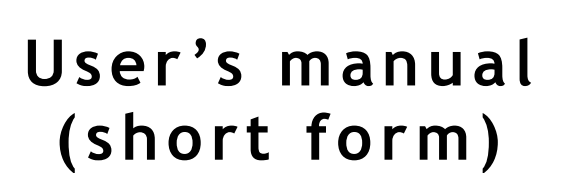

eng

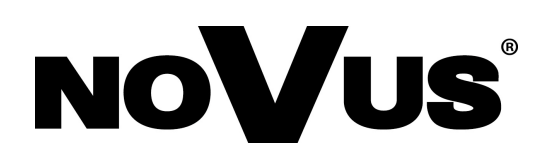

# **IMPORTANT SAFEGUARDS AND WARNINGS**

## **EMC (2004/108/EC) and LVD (2006/95/EC ) Directives**

# **CE Marking**

Our products are manufactured to comply with requirements of the following directives and national regulations implementing the directives:

- Electromagnetic compatibility EMC 2004/108/EC.
- Low voltage LVD 2006/95/EC with further amendment. The Directive applies to electrical equipment designed for use with a voltage rating of between 50VAC and 1000VAC as well as 75VDC and 1500VDC.

#### **WEEE Directive 2012/19/EU**

# **Information on Disposal for Users of Waste Electrical and Electronic Equipment**

This appliance is marked according to the European 1000VAC Directive on Waste Electrical and Electronic Equipment (2012/19/EU) and further amendments. By ensuring this product is disposed of correctly, you will help to prevent potential negative consequences for the environment and human health, which could otherwise be caused by inappropriate waste handling of this product.

The symbol on the product, or the documents accompanying the product, indicates that this appliance may not be treated as household waste. It shall be handed over to the applicable collection point for used up electrical and electronic equipment for recycling purpose. For more information about recycling of this product, please contact your local authorities, your household waste disposal service or the shop where you purchased the product.

#### **RoHS Directive 2011/65/UE**

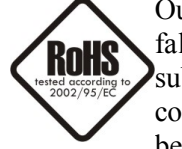

Out of concern for human health protection and friendly environment, we assure that our products falling under RoHS Directive regulations, regarding the restriction of the use of hazardous substances in electrical and electronic equipment, have been designed and manufactured in compliance with the above mentioned regulations. Simultaneously, we claim that our products have been tested and do not contain hazardous substances whose exceeding limits could have negative

impact on human health or natural environment

#### **Information**

The device, as a part of professional CCTV system used for surveillance and control, is not designed for self installation in households by individuals without technical knowledge.

#### **Excluding of responsibility in case of damaging data on a disk or other devices:**

The manufacturer does not bear any responsibility in case of damaging or losing data on a disk or other devices during device operation.

## **WARNING!**

PRIOR TO UNDERTAKING ANY ACTION THAT IS NOT DESCRIBED FOR THE GIVEN PRODUCT IN USER'S MANUAL AND OTHER DOCUMENTS DELIVERED WITH THE PRODUCT, OR IF IT DOES NOT ARISE FROM THE USUAL APPLICATION OF THE PRODUCT, MANUFACTURER MUST BE CONTACTED UNDER THE RIGOR OF EXCLUDING THE MANUFACTURER'S RESPONSIBILITY FOR THE RESULTS OF SUCH AN ACTION.

All rights reserved © AAT Holding S.A.

# **IMPORTANT SAFEGUARDS AND WARNINGS**

# **WARNING!**

THE KNOWLEDGE OF THIS MANUAL IS AN INDESPENSIBLE CONDITION OF A PROPER DEVICE OPERATION. YOU ARE KINDLY REQUSTED TO FAMILIRIZE YOURSELF WITH THE MANUAL PRIOR TO INSTALLATION AND FURTHER DEVICE OPERATION.

# **WARNING!**

USER IS NOT ALLOWED TO DISASSEMBLE THE CASING AS THERE ARE NO USER-SERVICEABLE PARTS INSIDE THIS UNIT. ONLY AUTHORIZED SERVICE PERSONNEL MAY OPEN THE UNIT

INSTALLATION AND SERVICING SHOULD ONLY BE DONE BY QUALIFIED SERVICE PERSONNEL AND SHOULD CONFORM TO ALL LOCAL REGULATIONS

- 1. Prior to undertaking any action please consult the following manual and read all the safety and operating instructions before starting the device.
- 2. Please keep this manual for the lifespan of the device in case referring to the contents of this manual is necessary;
- 3. All the safety precautions referred to in this manual should be strictly followed, as they have a direct influence on user's safety and durability and reliability of the device;
- 4. All actions conducted by the servicemen and users must be accomplished in accordance with the user's manual;
- 5. The device should be disconnected from power sources during maintenance procedures;
- 6. Usage of additional devices and components neither provided nor recommended by the producer is forbidden;
- 7. You are not allowed to use the camera in high humidity environment (i.e. close to swimming pools, bath tubs, damp basements);
- 8. Mounting the device in places where proper ventilation cannot be provided (e. g. closed lockers etc.) is not recommended since it may lead to heat build-up and damaging the device itself as a consequence;
- 9. Mounting the camera on unstable surface or using not recommended mounts is forbidden. Improperly mounted camera may cause a fatal accident or may be seriously damaged itself. The camera must be mounted by qualified personnel with proper authorization, in accordance with this user's manual.
- 10. Device should be supplied only from a power sources whose parameters are in accordance with those specified by the producer in the camera technical datasheet. Therefore, it is forbidden to supply the camera from a power sources with unknown parameters, unstable or not meeting producer's requirements;

*Due to the product being constantly enhanced and optimized, certain parameters and functions described in the manual in question may change without further notice.* 

*We strongly suggest visiting the www.novuscctv.com website in order to access the newest manual.*

All rights reserved © AAT Holding S.A

# **TABLE OF CONTENTS**

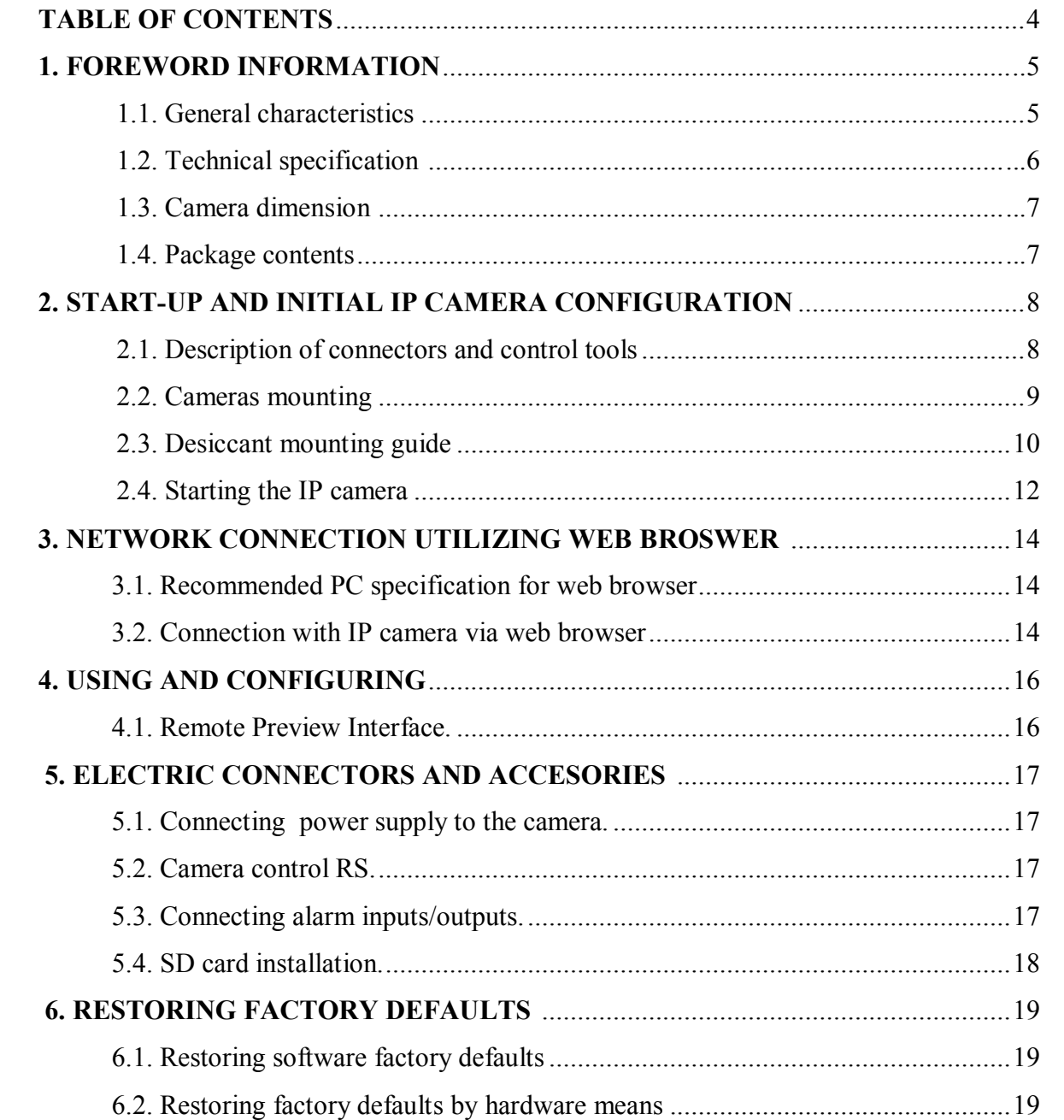

All rights reserved © AAT Holding S.A.

4

# **FOREWORD INFORMATION**

## **1. FOREWORD INFORMATION**

## **1.1. General Characteristics**

- Imager resolution: 3 megapixels
- Mechanical IR cut filter ,IR operation capability
- Min. Illumination from 0 lx with IR LED on
- Wide Dynamic Range (WDR) for enhanced image quality in diverse light conditions
- Digital Noise Reduction (DNR)
- Lens type: Varfocal,  $f=7-22$  mm/F=1.4 Built-in LED illuminator: 25 pcs LED (NVIP-3DN3052H/IR-1P)
- Compression: H.264/H.265
- Max video processing resolution: 2048 x 1536
- Multi streaming: compression, resolution, speed and quality defined individually for each video stream
- RTP/RTSP protocol support for video transmission
- Post-alarm functions
- Hardware motion detection
- ROI Zones
- Built-in webserver: camera configuration through the website
- Wide range of responses to alarm events: e-mail with attachment, saving file on FTP server (all cameras) and triggering alarm output, saving file on SD/SDHC card
- Software: NMS (NOVUS MANAGEMENT SYSTEM) for video recording, live monitoring, playback and remote IP devices administration
- Power supply: 12VDC, PoE (Power over Ethernet)

All rights reserved © AAT Holding S.A

# **FOREWORD INFORMATION**

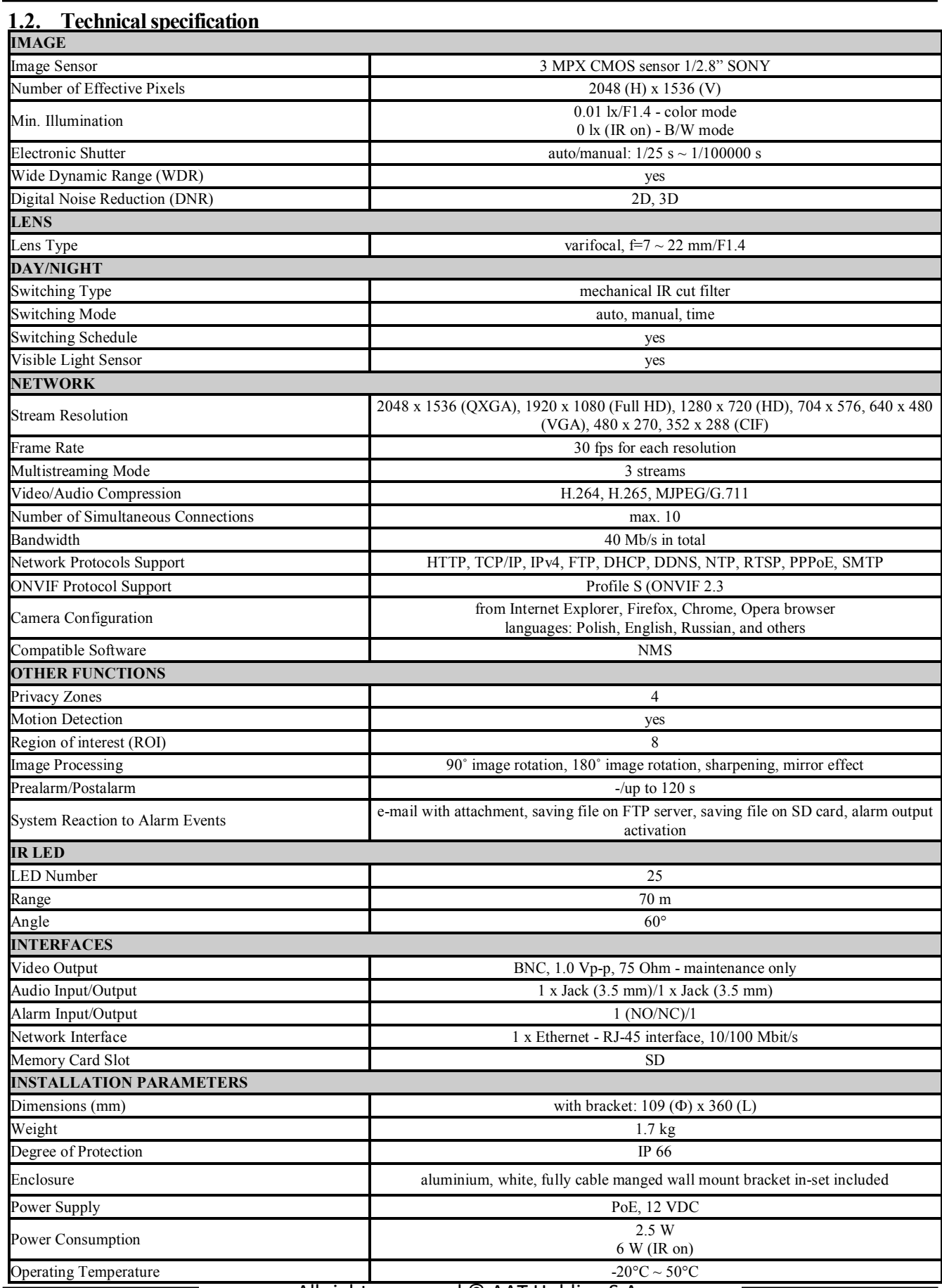

# **FOREWORD INFORMATION**

## **1.3. Camera dimensions**

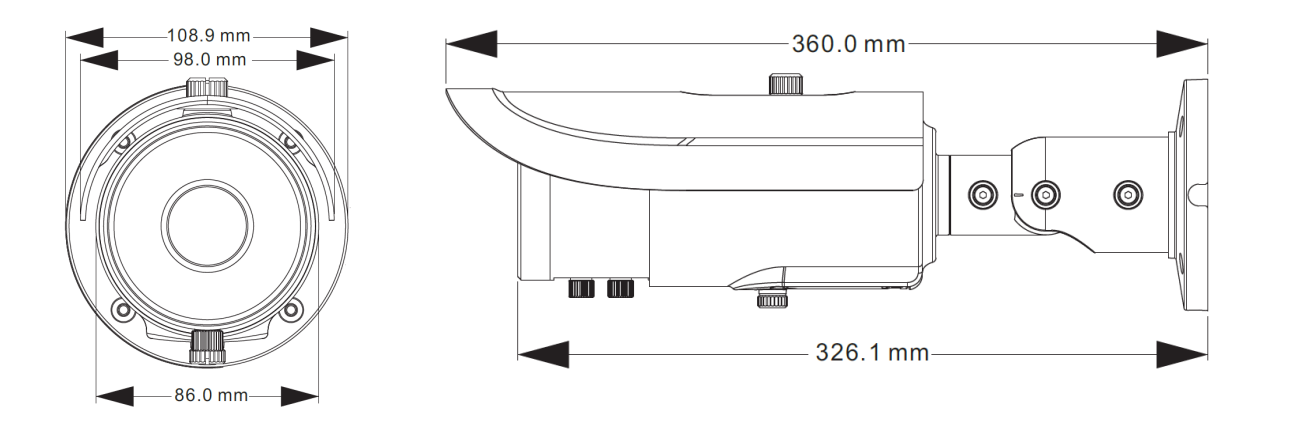

#### **1.4. Package contents**

After you open the package make sure that the following elements are inside:

- IP camera
- Accessories bag
- Short version of user's manual

If any of this elements has been damaged during transport, pack all the elements back into the original box and contact your supplier for further assistance.

## **CAUTION!**

**If the device was brought from a location with lower temperature, please wait until it reaches the temperature of location it is currently in. Turning the device on immediately after bringing it from a location with lower ambient temperature is forbidden, as the condensing water vapour may cause short-circuits and damage the device as a result.**

**Before starting the device familiarize yourself with the description and the role of particular inputs, outputs and adjusting elements that the device is equipped with.** 

eng

All rights reserved © AAT Holding S.A

# **1.4. Package contents 2. START-UP AND INITIAL CAMERA CONFIGURATION**

#### **2.1 Description of connectors and control tools**

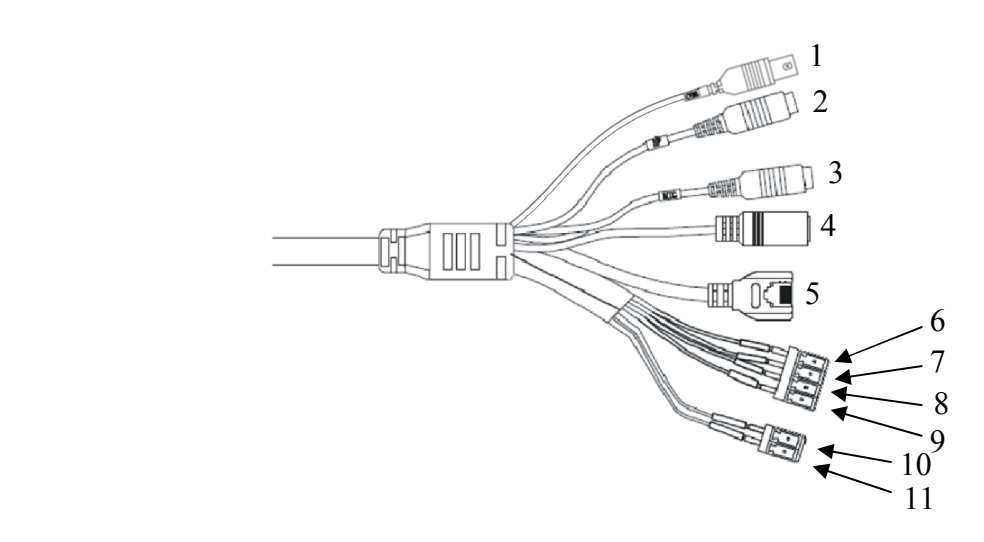

- 1. BNC video output
- **If the device was brought from a location with lower temperature, please wait until it reaches the** *2***. Audio output**
- **temperature of location it is currently in. Turning the device on immediately after bringing it**  3. Audio input
- $f_{\rm max}$  is formulated temperature is formulated temperature is formulated water values of  $\frac{1}{2}$  and  $\frac{1}{2}$  and  $\frac{1}{2}$  and  $\frac{1}{2}$  and  $\frac{1}{2}$  and  $\frac{1}{2}$  and  $\frac{1}{2}$  and  $\frac{1}{2}$  and  $\frac{1}{2}$  and  $\frac{$ **may cause short-circuits and damage the device as a result.** 4. Power supply 12VDC
- 5. 100 Mb/s Ethernet port (RJ-45 connector)
- **Before Starting the device of the description and the description and the role of participants**
- **inputs, outputs and adjusting elements that the device is equipped with.**  7. Alarm NO Alarm output
- 8. Alarm IN Alarm input
- 9. Alarm GND Alarm input
- 10. RS485 T+
- 11. RS485 T-

All rights reserved © AAT Holding S.A.

eng

**WARNING!** To get access to above ports it is required to open service compartment.

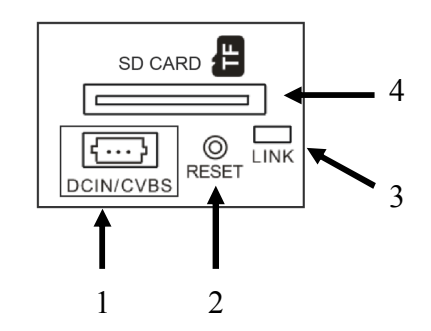

- 1. 3 pin connector. Video output and power supply maintenance only
- 2. Reset button
- 3. Network indicator
- 4. SD card slot

#### **2.2 Zoom and focus adjustment**

User can adjust camera zoom and focus. It is recommended to check focus settings in infrared illumination and make correction in color mode to have proper focus in both modes.

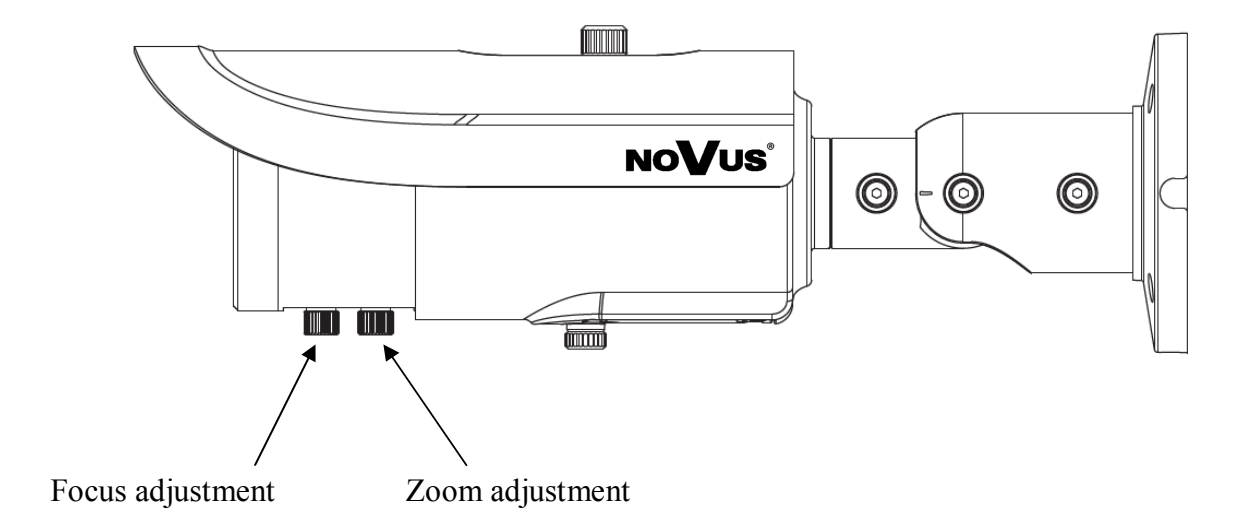

All rights reserved © AAT Holding S.A

#### **2.3 Camera mountain**

**WARNING!** In order to obtain declared degree of protection please seal the camera bracket to prevent water getting inside. Furthermore, when installing the bracket on rough/uneven surfaces, please additionally seal the junction with appropriate sealing mass. Please pay special attention to any mounting holes and if they are a loop-through ones, seal them too.

To mount a camera please follow the instructions below:

- 1. Drill the screw holes and the cable hole on the wall according to the drill template.
- 2. Route the cables to the cable hole and connect the cables.
- 3. Using included screws mounting base on smooth surface providing declared degree of IP protection.
- 4. Optionally open service compartment to insert SD card and connect monitor through DCIN/CVBS cables.
- 5. Using allen key loosen screws 1, 2 and 3. Then adjust camera position and tight lock screws.

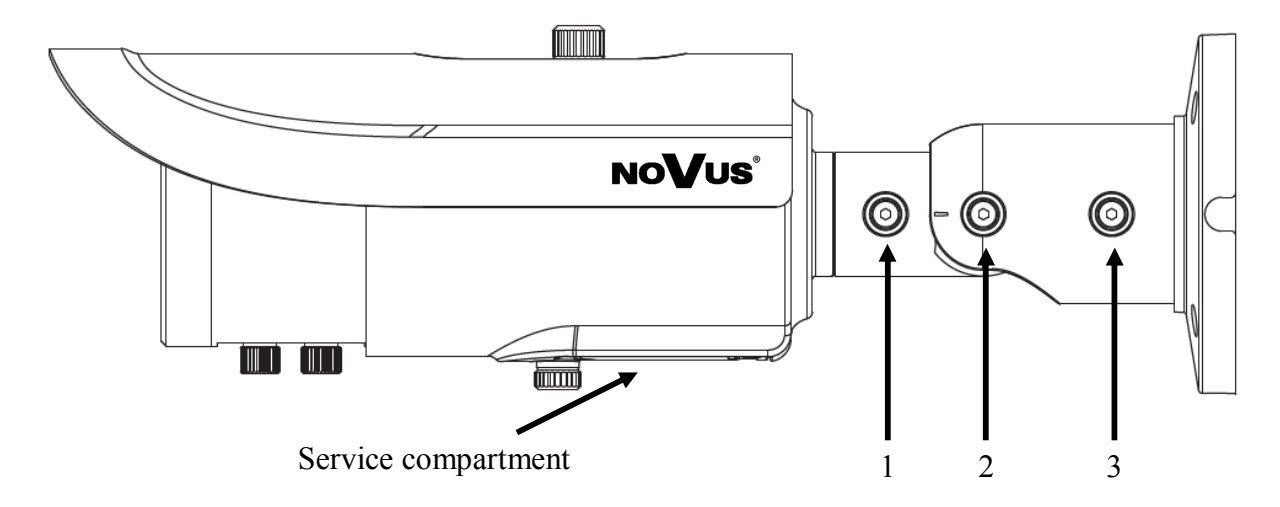

6. Adjust zoom and focus screw until you get the optimum image (after starting IP Camera, details in chapter 2.4).

## **2.4. Starting the IP camera**

To run NOVUS IP camera you have to connect ethernet cable between camera and network switch.

To power it up you can connect it directly via power supply adapter with parameters compatible with camera power supply specification, or camera can be powered with PoE (IEEE 802.3af ) compatible switch.

After connecting power supply it takes about 30 seconds to start camera. Then You can proceed to connect to the camera via web browser.

The recommended way to start an IP camera and perform its configuration is a connection directly to the network switch which is not connected to other devices. To obtain further information about network configuration parameters (IP address, gateway, network mask, etc.) please contact your network administrator.

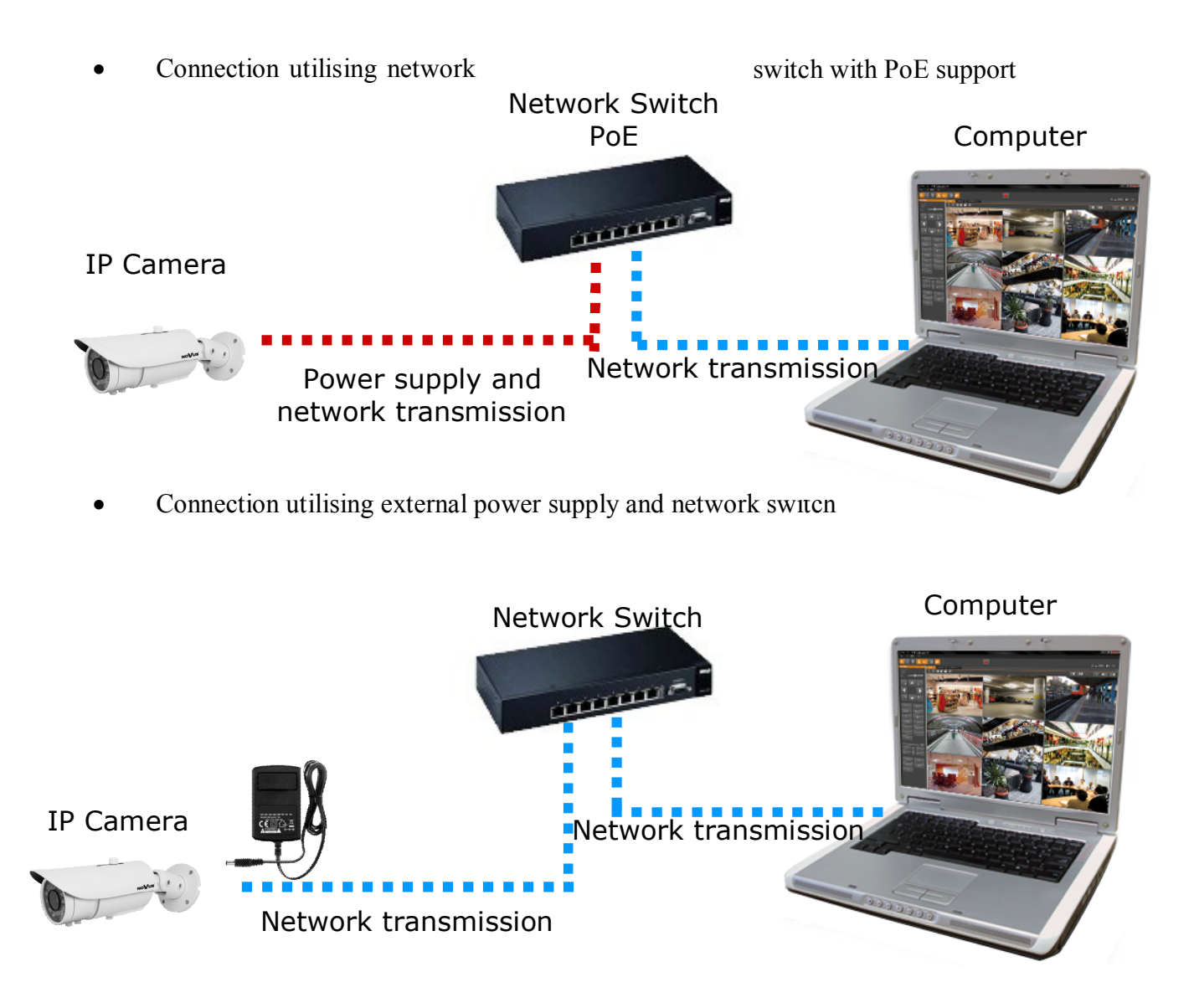

All rights reserved © AAT Holding S.A

• Connection utilising external power supply directly to the computer

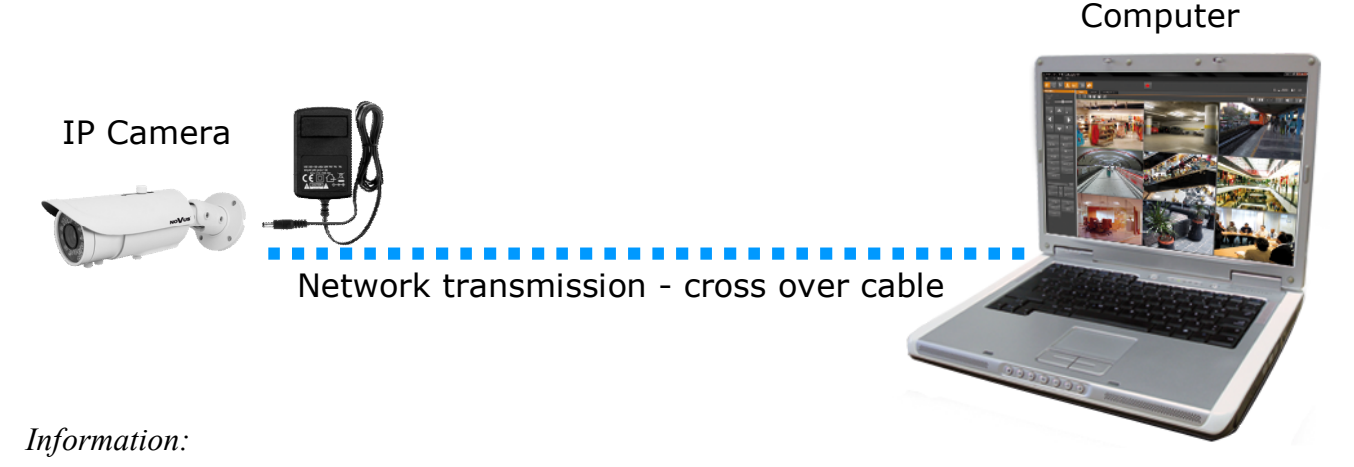

*Power supply adapter is not included. Please use power adapter with parameters specified in user 's manual.*

#### **Caution:**

**In order to provide protection against voltage surges/lightning strikes, usage of appropriate surge protectors is advised. Any damages resulting from surges are not eligible for service repairs.**

## **2.5. Initial configuration via the web browser**

The default network settings for NVIP-… IP camera series are :

- 1. IP address= **192.168.1.200**
- 2. Network mask **255.255.255.0**
- 3. Gateway **192.168.1.1**
- 4. User name **root**
- 5. Password **pass**

Knowing the camera's IP address you need to appropriately set PC IP address, so the two devices can operate in one network subnet ( e.g. for IP 192.168.1.1, appropriate address for the camera ranges from 192.168.1.2 to 192.168.1.254, for example 192.168.1.60). It is not allowed to set the same addresses for camera and PC computer

You can either set a network configuration (IP address, gateway, net mask, etc.) of NOVUS IP camera yourself or select DHCP mode (DHCP server is required in this method in target network) by using web browser or by NMS software. When you use DHCP server check IP address lease and its linking with camera MAC address to avoid changing or losing IP address during device operation or network/ DHCP server breakdown. You have to remember to use a new camera IP address after changing network parameters.

After network setting configuration has been done, the camera can be connected to a target network

All rights reserved © AAT Holding S.A.

# **NETWORK CONNECTION UTILIZING WEB BROWSER**

#### .**3. NETWORK CONNECTION UTILIZING WEB BROSWER**

#### **3.1. Recommended PC specification for web browser connections**

Requirements below apply to connection with an IP camera, assuming smooth image display in 1920x1080 resolution and 25 fps speed.

#### 1. CPU **Intel Core i3 3 GHz** or newer

- 2. **RAM** Memory min. **4 GB**
- 3. VGA card (any displaying **Direct 3D with min. 512 MB RAM** memory)

#### 4. OS **Windows 7/8/8.1/10**

6. Network card **100/1000 Mb/s**

#### **3.2. Connection with IP camera via web browser**

You have to enter camera IP address in the address bar. When you connect to the camera, web browser will download the applet for displaying images from the camera. In Internet Explorer it may be necessary to accept an ActiveX control. To do this, click the right mouse button on the message, select "Install Active X control" and then click Install. After successfully SuperClientEX plug in downloading run and install it on a computer.

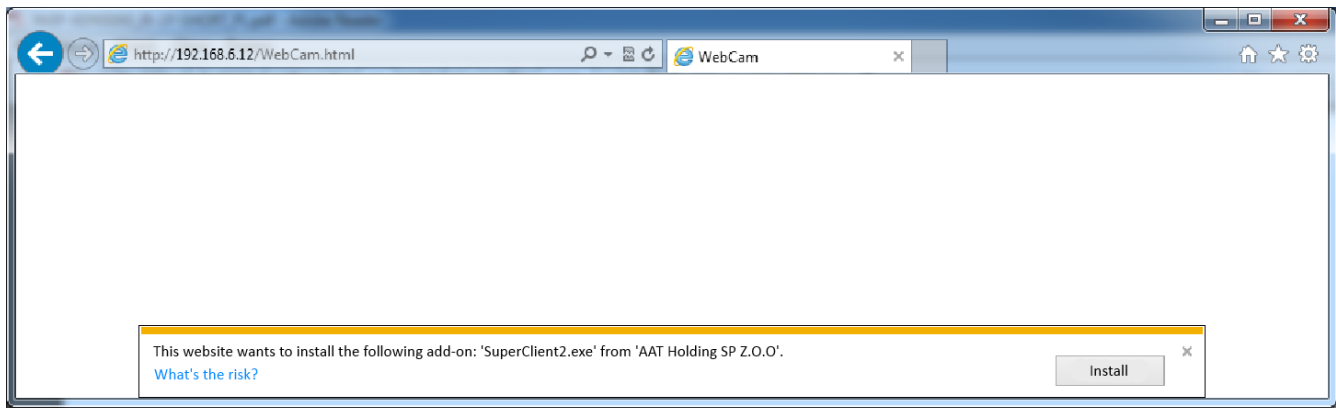

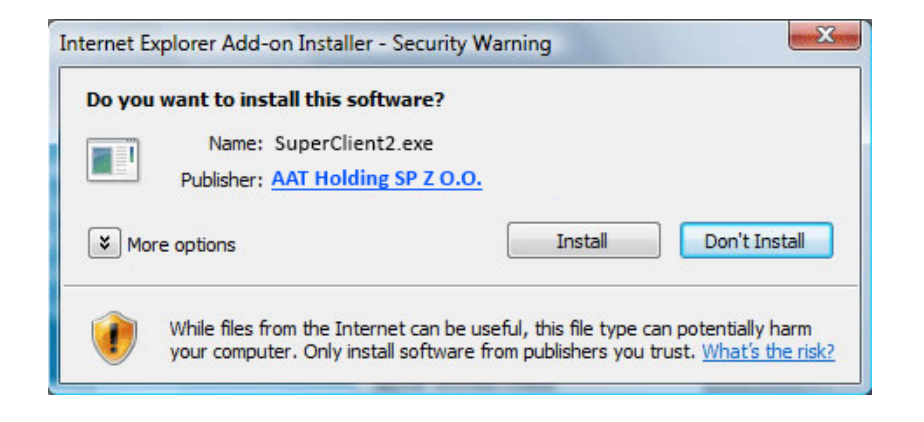

# **NETWORK CONNECTION UTILIZING WEB BROWSER**

If the installation fails, changing security settings for the IE browser is required. In order to do that, please choose: *Tools > Internet options > Security tab > Custom level* and:

- Under *Download unsigned ActiveX controls*  select either Enable or Prompt
- Under *Initialize and script ActiveX controls not marked as safe* select Enable or Prompt

You can also add the camera's IP address to "*trusted zone"* and set lowest security level for it.

In addition, when working in Windows Vista/7 the ActiveX applet may be blocked by Windows Defender or User account control. In such case you should allow to run this applet, or simply disable these functions.

After successful installation login window will be displayed. Default user is **root** and default password is **pass.** For safety reasons, it is recommended to change default user name and password.

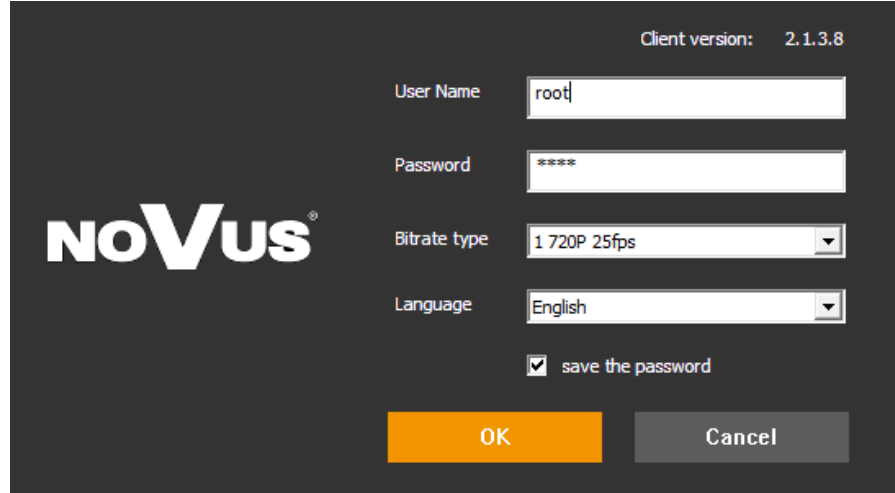

# **REMOTE PREVIEW**

# **4. USING AND CONFIGURING**

# **4.1 Remote Preview Interface**

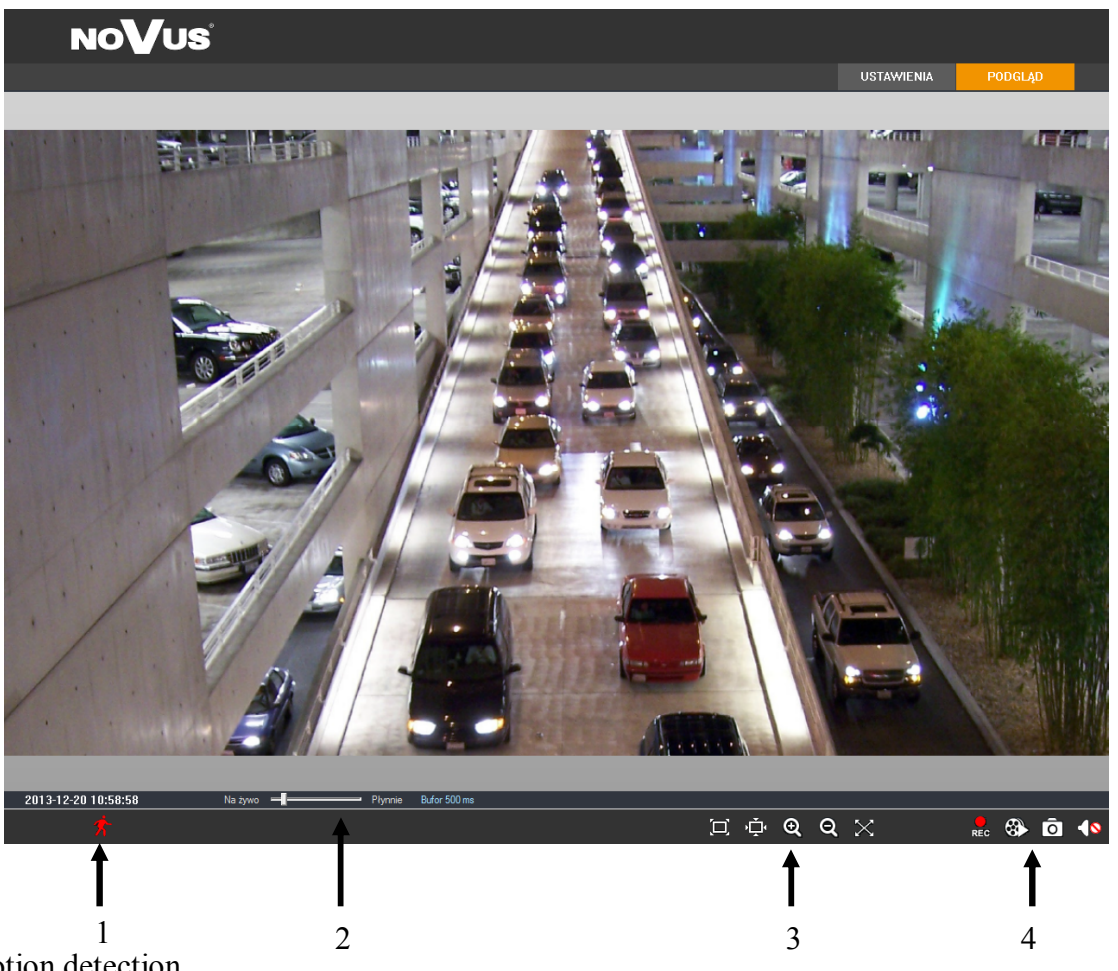

1. Motion detection

Motion detection icon changes color from white to red when motion is detected. Alarm icon changes color from white to red when alarm situation has occured.  $\mathfrak{g}(\bigoplus)$ 

#### 2. Display fluency settings

It is possible to increase video display fluency by setting video buffor  $(0 \sim 4$  seconds).

#### 3. Video size settings

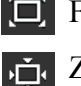

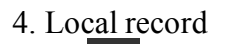

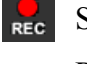

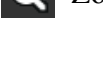

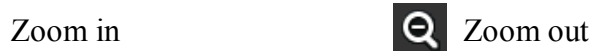

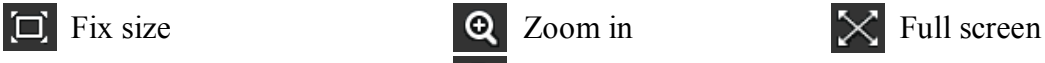

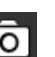

Start record Snap

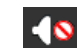

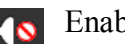

Playback **Enable** / disable audio

All rights reserved © AAT Holding S.A

# **ELECTRIC CONNECTORS AND ACCESORIES**

## **5. ELECTRIC CONNECTORS AND ACCESORIES**

#### **5.1. Connecting power supply to the camera.**

Camera can be supplied using external power supply unit corresponding with the camera parameters or by using RJ45 network socket and PoE (802.3at Type 1 ) power supply unit.

#### *Information:*

*Power supply adapter is not included. Please use power adapter with parameters specified in user's manual.*

#### **Caution:**

**In order to provide protection against voltage surges/lightning strikes, usage of appropriate surge protectors is advised. Any damages resulting from surges are not eligible for service repairs.**

#### **5.2. Camera control - RS-485**

Function unavailable.

# **5.3. Connecting alarm inputs/outputs.**

## **Alarm input**

Alarm input connection

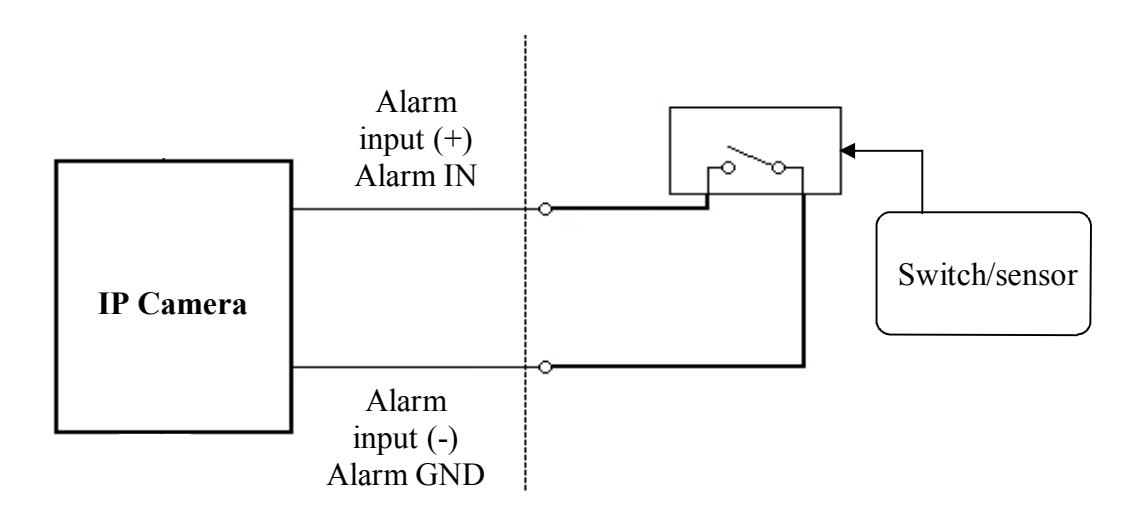

All rights reserved © AAT Holding S.A.

eng

# **ELECTRIC CONNECTORS AND ACCESORIES**

#### **Alarm output**

Camera alarm output is an relay output type.

Alarm output electric connections

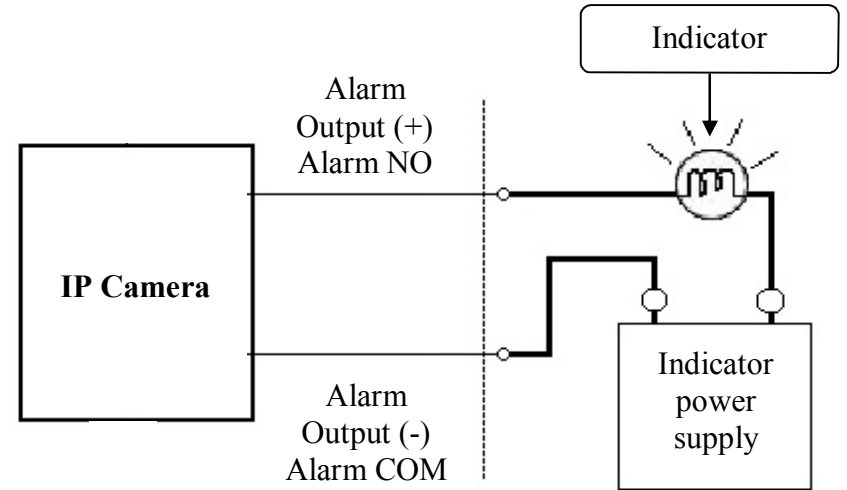

## **5.4 SD card installation**

Camera supports SD/SDHC cards up to a maximum size of 64GB. In order to install the card properly, please follow the instructions below:

- Turn the camera off
- Unscrew the service compartment screw and open the service compartment

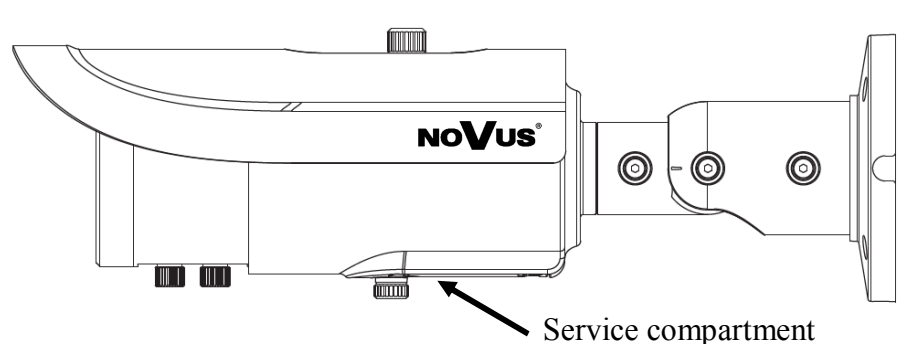

• Mount SD card, according to the picture:

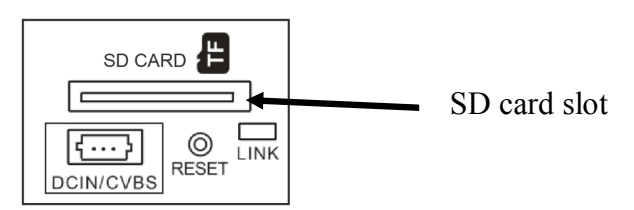

- Close service compartment and firmly screw the service compartment screw
- Turn the camera on
- Check the SD card by checking its capacity in the "System Config" -> "SD Card" tab*.*

All rights reserved © AAT Holding S.A

# **REMOTE PREVIEW**

# **6. RESTORING FACTORY DEFAULTS**

NOVUS IP cameras allow to restore defaults via:

- software (web browser level)
- hardware (using reset button)

## **6.1. Restoring factory defaults by software means**

User can restore default settings of the IP camera except network settings. To restore to default settings go to: "Advanced Config -> Config Backup & Restore" tab. Process of restoring takes about two minutes.

## **6.2. Restoring factory defaults by hardware means**

In order to restore factory defaults for the camera please follow the instructions:

Unscrew the service compartment screw and open the service compartment

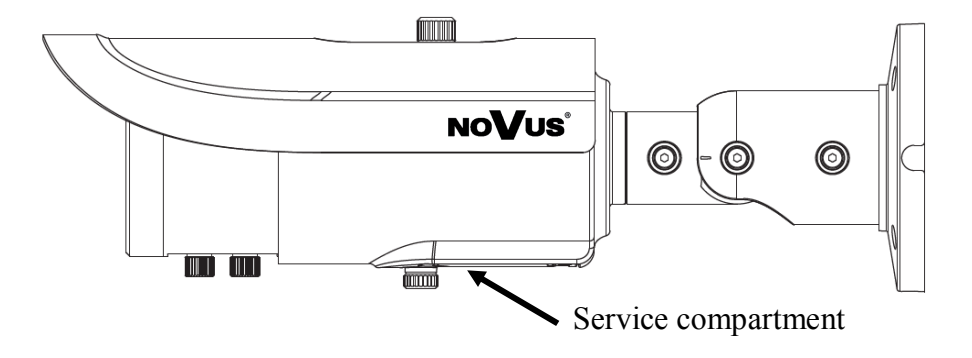

• Press the *RESET* button and hold on for 10 seconds

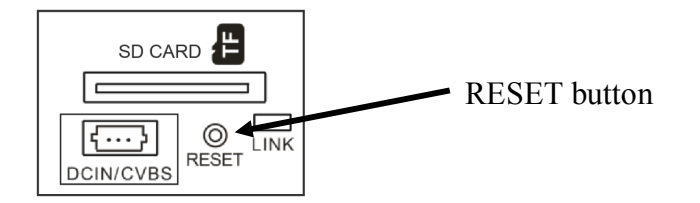

- Release button
- Close service compartment and firmly screw the service compartment screw
- Log on after approx. 30 seconds using default IP address (http://192.168.1.200) and default user name (root) and password (pass)

All rights reserved © AAT Holding S.A.

 *NVIP-3DN3552H/IR-1P - User's manual (short form) ver 1.0.*

**NOTES**

 $eng$ 

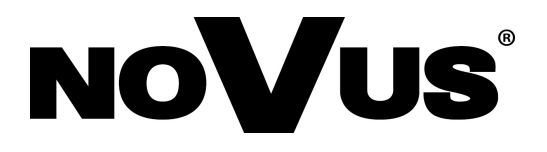

AAT Holding sp. z o.o., ul. Puławska 431, 02-801 Warszawa, Polska tel.: 22 546 07 00, faks: 22 546 07 59 www.novuscctv.com

2014-11-05 TŁ

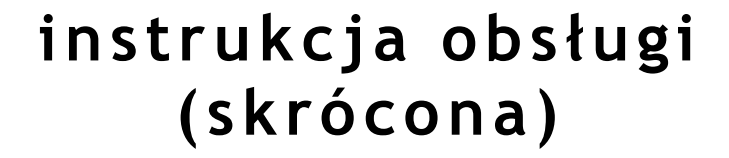

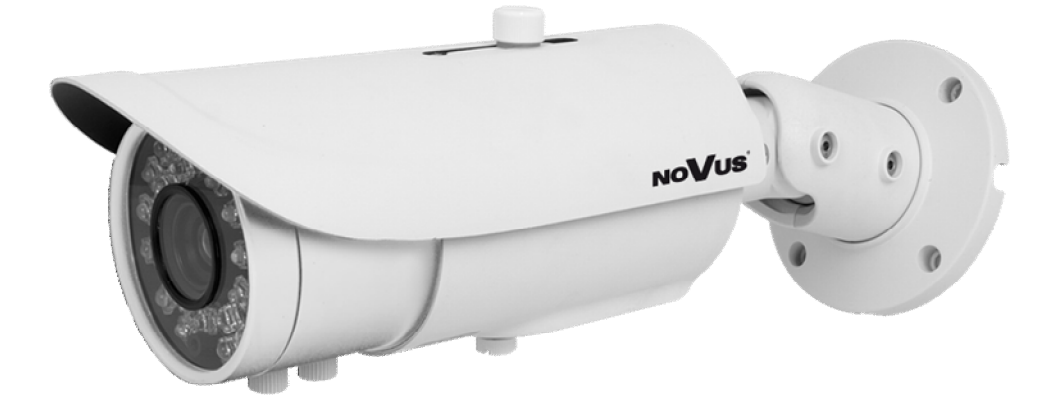

NVIP-3DN3552H/IR-1P

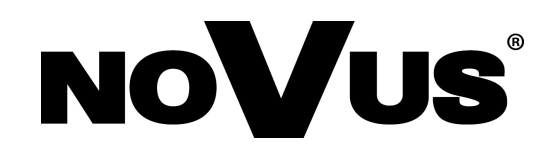

# **UWAGI I OSTRZEŻENIA**

# **Dyrektywy EMC (2004/108/EC) i LVD (2006/95/EC)**

**Oznakowanie CE**

Nasze produkty spełniają wymagania zawarte w dyrektywach oraz przepisach krajowych wprowadzających dyrektywy:

Kompatybilność elektromagnetyczna EMC 2004/108/EC.

Niskonapięciowa LVD 2006/95/EC. Dyrektywa ma zastosowanie do sprzętu elektrycznego przeznaczonego do użytkowania przy napięciu nominalnym od 50VAC do 1000VAC oraz od 75VDC do 1500VDC.

# **Dyrektywa WEEE 2012/19/UE**

# **Informacja dla użytkowników o pozbywaniu się urządzeń elektrycznych i elektronicznych**

Niniejszy produkt został oznakowany zgodnie z Dyrektywą WEEE (2012/19/UE) oraz późniejszymi zmianami, dotyczącą zużytego sprzętu elektrycznego i elektronicznego. Zapewniając prawidłowe złomowanie przyczyniają się Państwo do ograniczenia ryzyka wystąpienia negatywnego wpływu produktu na środowisko i zdrowie ludzi, które mogłoby zaistnieć w przypadku niewłaściwej utylizacji urządzenia.

Symbol umieszczony na produkcie lub dołączonych do niego dokumentach oznacza, że nasz produkt nie jest klasyfikowany jako odpad z gospodarstwa domowego. Urządzenie należy oddać do odpowiedniego punktu utylizacji odpadów w celu recyklingu. Aby uzyskać dodatkowe informacje dotyczące recyklingu niniejszego produktu należy skontaktować się z przedstawicielem władz lokalnych, dostawcą usług utylizacji odpadów lub sklepem, gdzie nabyto produkt.

# **Dyrektywa RoHS 2011/65/UE**

# **Informacja dla użytkowników dotycząca ograniczenia użycia substancji niebezpiecznych w sprzęcie elektrycznym elektronicznym.**

W trosce o ochronę zdrowia ludzi oraz przyjazne środowisko zapewniamy, że nasze produkty podlegające przepisom dyrektywy RoHS, dotyczącej użycia substancji RoKS niebezpiecznych w sprzęcie elektrycznym i elektronicznym, zostały zaprojektowane i wyprodukowane zgodnie z wymaganiami tej dyrektywy. Jednocześnie zapewniamy, że nasze produkty zostały przetestowane i nie zawierają substancji niebezpiecznych

w ilościach mogących niekorzystnie wpływać na zdrowie człowieka lub środowisko naturalne.

# **Informacja**

Urządzenie, jako element profesjonalnego systemu telewizji dozorowej służącego do nadzoru i kontroli, nie jest przeznaczone do samodzielnego montażu w gospodarstwach domowych przez osoby nie posiadające specjalistycznej wiedzy.

# **Wyłączenie odpowiedzialności w przypadku uszkodzenia danych zawartych na dysku lub innych urządzeniach:**

Producent nie ponosi odpowiedzialności w razie uszkodzenia lub utraty w trakcie eksploatacji Produktu danych zawartych na dyskach lub innych urządzeniach.

## **Obowiązek konsultowania się z Producentem przed wykonaniem czynności nieprzewidzianej instrukcją obsługi albo innymi dokumentami:**

Przed wykonaniem czynności, która nie jest przewidziana dla danego Produktu w instrukcji obsługi, innych dokumentach dołączonych do Produktu lub nie wynika ze zwykłego przeznaczenia Produktu, należy, pod rygorem wyłączenia odpowiedzialności Producenta za następstwa takiej czynności, skontaktować się z Producentem.

# **WARUNKI BEZPIECZEŃSTWA**

pl

# **UWAGA!**

ZNAJOMOŚĆ NINIEJSZEJ INSTRUKCJI JEST NIEZBĘDNYM WARUNKIEM PRAWIDŁOWEJ EKSPLOATACJI URZĄDZENIA. PROSIMY O ZAPOZNANIE SIĘ Z NIM PRZED PRZYSTĄPIENIEM DO INSTALACJI I OBSŁUGI REJESTRATORA.

# **UWAGA!**

NIE WOLNO DOKONYWAĆ ŻADNYCH SAMODZIELNYCH NAPRAW. WSZYSTKIE NAPRAWY MOGĄ BYĆ REALIZOWANE JEDYNIE PRZEZ WYKWALIFIKOWANYCH PRACOWNIKÓW SERWISU.

- 1. Przed zainstalowaniem i rozpoczęciem eksploatacji należy dokładnie zapoznać się z niniejszą instrukcją obsługi i zawartymi w niej wymogami bezpieczeństwa;
- 2. Uprasza się o zachowanie instrukcji na czas eksploatacji kamery na wypadek konieczności odniesienia się do zawartych w niej treści;
- 3. Należy skrupulatnie przestrzegać wymogów bezpieczeństwa opisanych w instrukcji, gdyż mają one bezpośredni wpływ na bezpieczeństwo użytkowników i trwałość oraz niezawodność urządzenia;
- 4. Wszystkie czynności wykonywane przez instalatorów i użytkowników muszą być realizowane zgodnie z opisem zawartym w instrukcji;
- 5. W czasie czynności konserwatorskich urządzenie musi być odłączone od zasilania;
- 6. Nie wolno stosować żadnych dodatkowych urządzeń lub podzespołów nie przewidzianych i nie zalecanych przez producenta;
- 7. Nie wolno używać kamery w środowisku o dużej wilgotności (np. w pobliżu basenów, wanien, w wilgotnych piwnicach);
- 8. Nie należy instalować tego urządzenia w miejscu, gdzie nie można zapewnić właściwej wentylacji (np. zamknięte szafki, itp.), co powoduje zatrzymanie się ciepła i w konsekwencji może doprowadzić do uszkodzenia;
- 9. Nie wolno umieszczać kamery na niestabilnych powierzchniach. Kamera musi być instalowany przez wykwalifikowany personel o odpowiednich uprawnieniach według zaleceń podanych w niniejszej instrukcji;
- 10.Urządzenie może być zasilane jedynie ze źródeł o parametrach zgodnych ze wskazanymi przez producenta w danych technicznych serwera wideo. Dlatego też, zabrania się zasilania kamery ze źródeł o nieznanych, niestabilnych lub niezgodnych z wymaganiami określonymi przez producenta parametrach.

*Ponieważ produkt jest stale ulepszany i optymalizowany niektóre parametry i funkcje opisane w załączonej instrukcji mogły ulec zmianie.* 

*Prosimy o zapoznanie się z najnowszą instrukcją obsługi znajdującą się na stronie www.novuscctv.com Instrukcja obsługi znajdującą się na stronie www.novuscctv.com jest zawsze najbardziej aktualną wersją.*

# **SPIS TREŚCI**

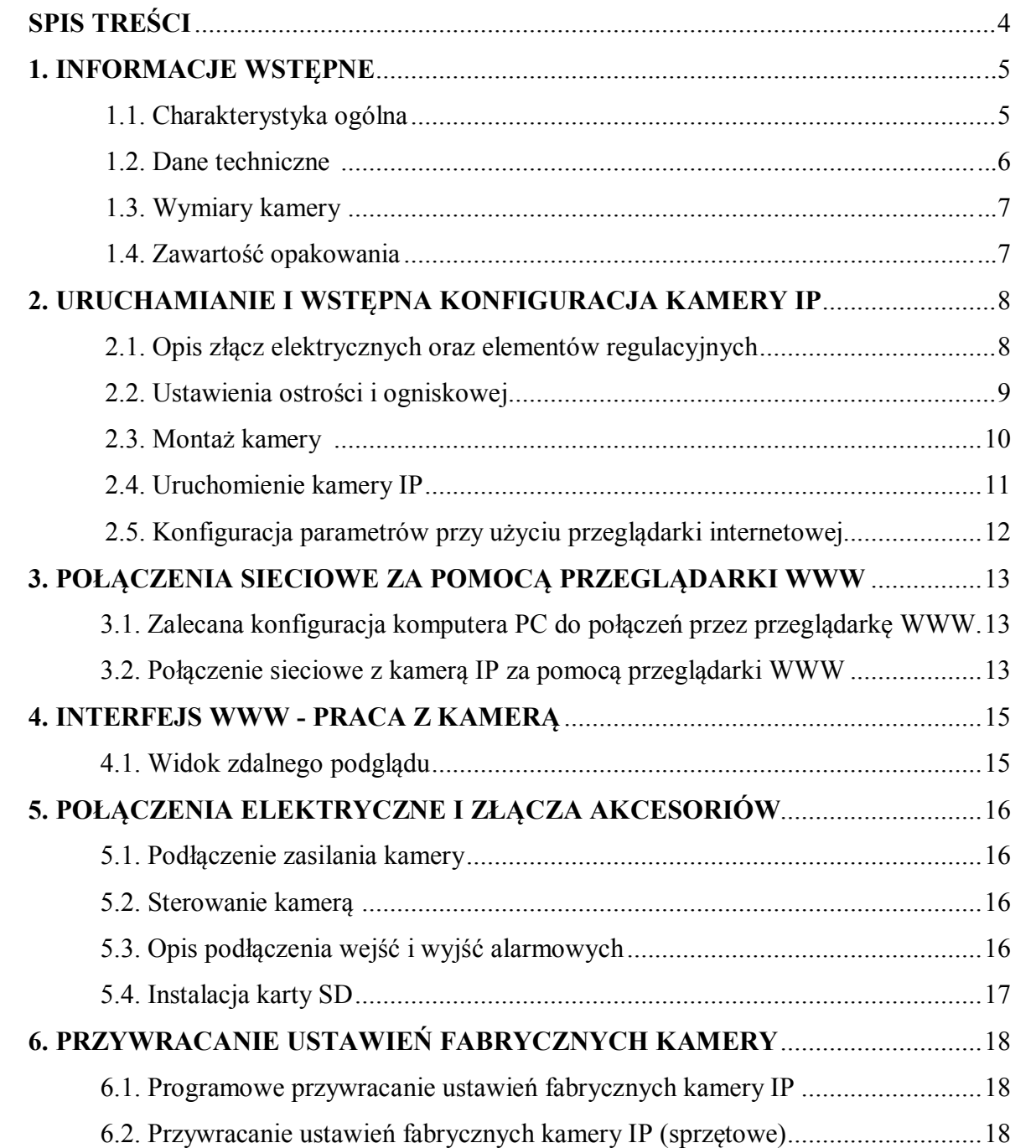

 $p1$ 

# **1. INFORMACJE WSTĘPNE**

# **1.1. Charakterystyka ogólna**

- Rozdzielczość przetwornika: 3.0 megapiksele
- Mechaniczny filtr podczerwieni (możliwość pracy w podczerwieni)
- Czułość od 0 lx przy włączonym oświetlaczu IR
- Szeroki zakres dynamiki (WDR) funkcja poprawiająca jakość obrazu dla różnych poziomów oświetlenia sceny
- Cyfrowa redukcja szumu (DNR)
- Typ obiektywu: ze zmienną ogniskową,  $f=7 \sim 22$  mm/F=1.4
- Wbudowany oświetlacz podczerwieni:
- Wbudowany webserwer: kompresja i transmisja przez sieć wideo i audio w czasie rzeczywistym
- Kompresja H.264/H.265
- Rozdzielczość przetwarzania wideo: 2048 x 1536
- Możliwość definiowania kompresji, rozdzielczości, prędkości i jakości dla każdego strumienia
- Przesyłanie wideo w standardzie RTP/RTSP
- Funkcja po-alarmu nagrywanie wideo w formacie AVI
- Funkcja harmonogramu
- Sprzętowa detekcja ruchu
- Obszary obserwacji ROI
- Dwukierunkowa transmisja audio
- Możliwość szerokiego definiowania reakcji systemu na zdarzenia alarmowe: e-mail z załącznikiem, zapis pliku na serwer FTP (oraz wyzwolenie wyjścia alarmowego, zapis pliku na kartę micro SD/SDHC )
- Oprogramowanie: NMS (NOVUS MANAGEMENT SYSTEM) do rejestracji wideo, podglądu "na żywo", odtwarzania oraz zdalnej konfiguracji urządzeń wideo IP
- Zasilanie 12 VDC/ PoE (Power over Ethernet)

 $p1$ 

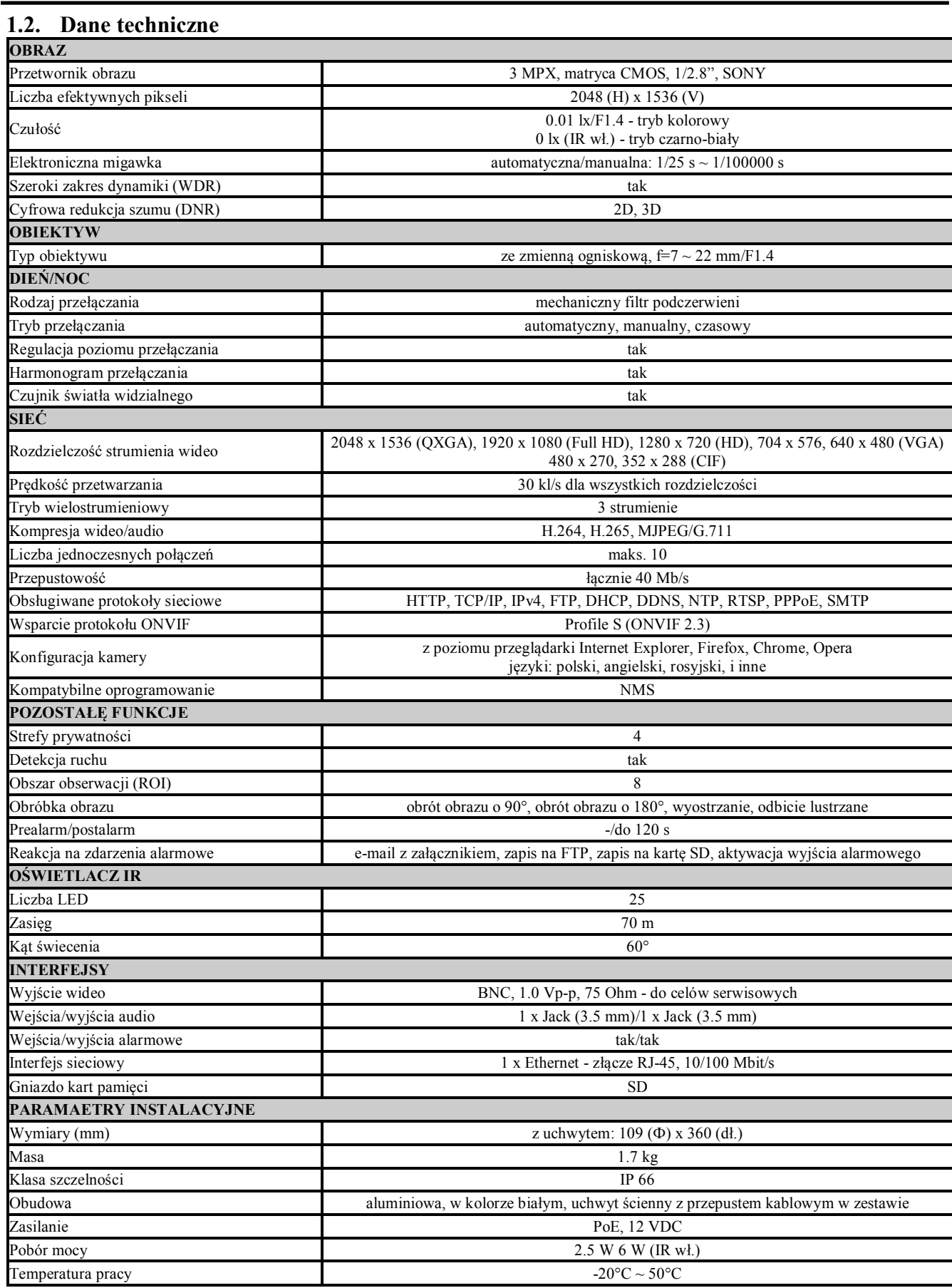

## **1.3. Wymiary kamer**

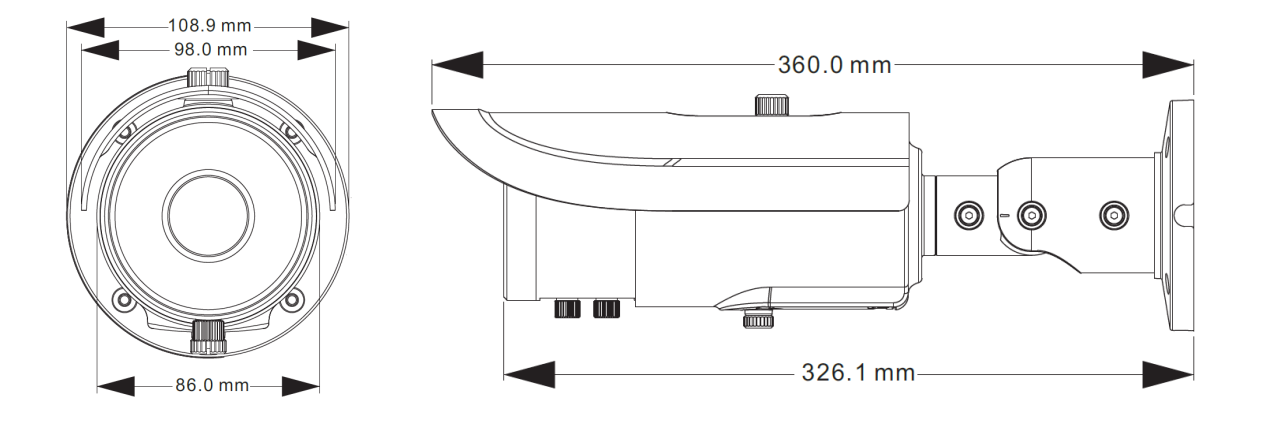

# **1.4. Zawartość opakowania**

Po otwarciu należy upewnić się czy w opakowaniu znajdują się następujące elementy:

- Kamera IP
- Torebka z akcesoriami montażowymi
- Skrócona instrukcja obsługi.

Jeżeli którykolwiek z elementów został uszkodzony w transporcie, należy spakować zawartość z powrotem do oryginalnego opakowania i skontaktować się z dostawcą.

## **UWAGA!**

**Jeżeli urządzenie przyniesione zostało z pomieszczenia o niższej temperaturze należy odczekać aż osiągnie temperaturę pomieszczenia, w którym ma pracować. Nie wolno włączać urządzenia bezpośrednio po przyniesieniu z chłodniejszego miejsca. Kondensacja zawartej w powietrzu pary wodnej może spowodować zwarcia i w konsekwencji uszkodzenie urządzenia.**

**Przed uruchomieniem urządzenia należy zapoznać się z opisem i rolą poszczególnych wejść, wyjść oraz elementów regulacyjnych, w które wyposażone są kamery.**

#### **2. URUCHAMIANIE I WSTĘPNA KONFIGURACJA KAMERY IP**

**2.1. Opis złącz elektrycznych oraz elementów regulacyjnych**

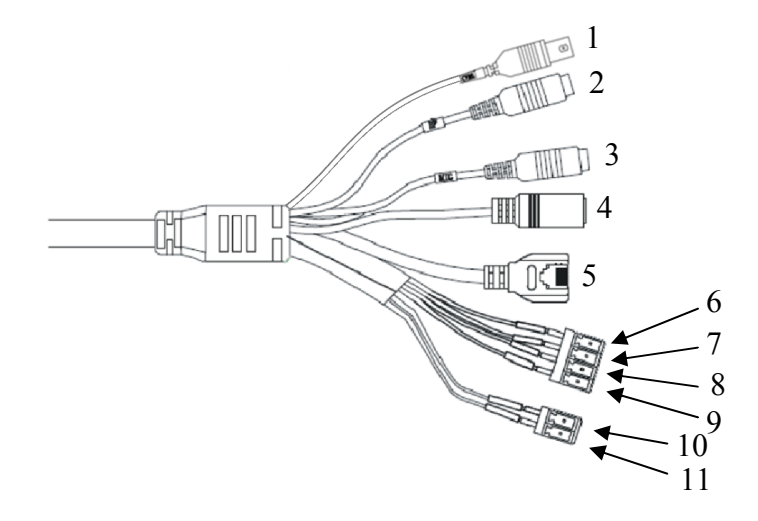

- 1. Wyjście wideo BNC
- 2. Wyjście audio (HP)
- 3. Wejście audio (MIC)
- 4. Złącze zasilania kamery 12VDC
- 5. Port Ethernet 100 Mb/s (gniazdo RJ-45)
- 6. Wyjście alarmowe, zacisk przekaźnika alarmu (Alarm COM pomarańczowy)
- 7. Wyjście alarmowe, normalnie otwarte (Alarm NO brązowy)
- 8. Wejście alarmowe (Alarm IN żółty)
- 9. Wejście alarmowe, GND (Alarm GND niebieski)
- 10. RS485 T+ (opcja niedostępna)
- 11. RS485 T- (opcja niedostępna)

Opis portów - dostępnych po otworzeniu drzwiczek serwisowych mieszczących się w dolnej części kamery.

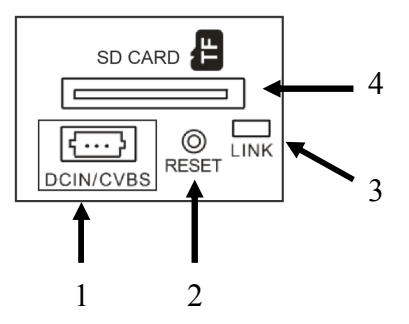

- 1. 3 pinowe złącze serwisowego podglądu wideo i zasilania. W zestawie z kamerą znajduje się przewód z końcówką BNC do podłączenia z opisanym złączem.
- 2. Przycisk RESET. Dłuższe przytrzymanie przycisku spowoduje powrót do ustawień domyślnych urządzenia.
- 3. Dioda sygnalizująca połączenie z siecią.
- 4. Złącze kart SD

# **2.2. Ustawienia ostrości i ogniskowej**

W razie potrzeby można dokonać regulacji ogniskowej i ostrości obiektywu. Zaleca się sprawdzenie ostrości obrazu w oświetleniu światłem podczerwonym i ewentualne dokonanie korekty w trybie kolorowym tak, aby obraz był ostry w obu trybach pracy kamery.

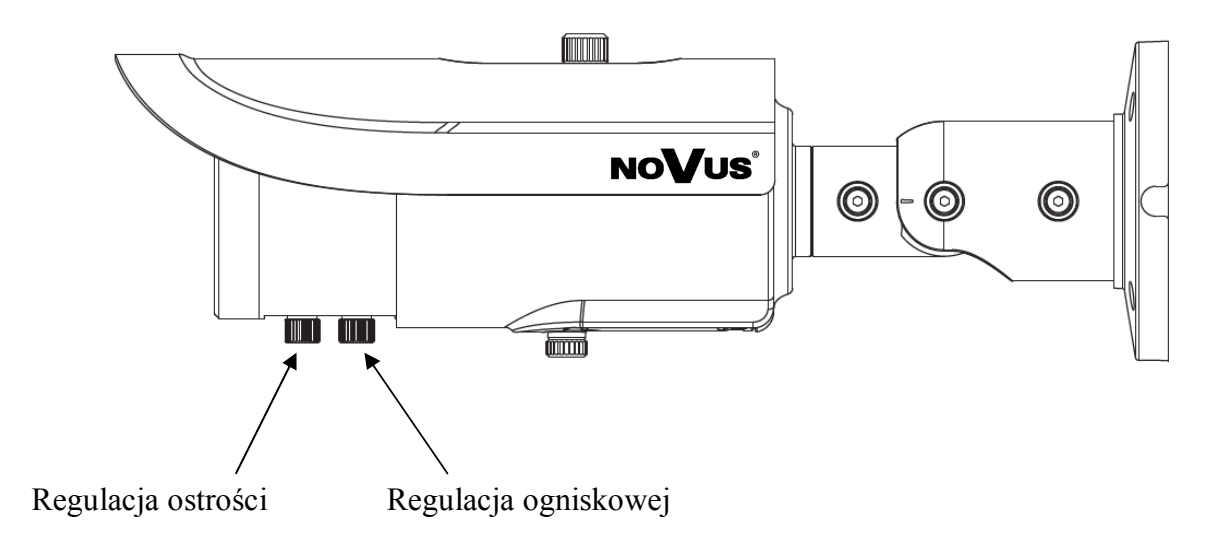

Wszelkie prawa zastrzeżone © AAT Holding S.A.

9

## **2.3. Montaż kamery**

- 1. Przy pomocy dołączonego szablonu montażowego zaznaczyć punkty wiercenia na powierzchni na której ma zostać zamocowana kamera.
- 2. Wywiercić w zaznaczonych miejscach otwory pod wkręty mocujące i przewody.
- 3. Podłączyć kamerę i zamocować podstawę kamery przy użyciu załączonych wkrętów montażowych.
- 4. Opcjonalnie otworzyć drzwiczki serwisowe i zainstalować kartę SD oraz podłączyć serwisowy kabel wideo.
- 5. Za pomocą klucza imbusowego poluzować śruby 1, 2, 3 i ustawić kamerę, a następnie dokręcić wszystkie śruby.
- 6. Dokonać regulacji ogniskowej oraz ostrości (po uruchomieniu kamery opisanym w rozdziale 2.4).

**Uwaga!** Należy zwrócić szczególną uwagę, aby powierzchnia do której mocowany jest uchwyt i kamera miała odpowiednią nośność.

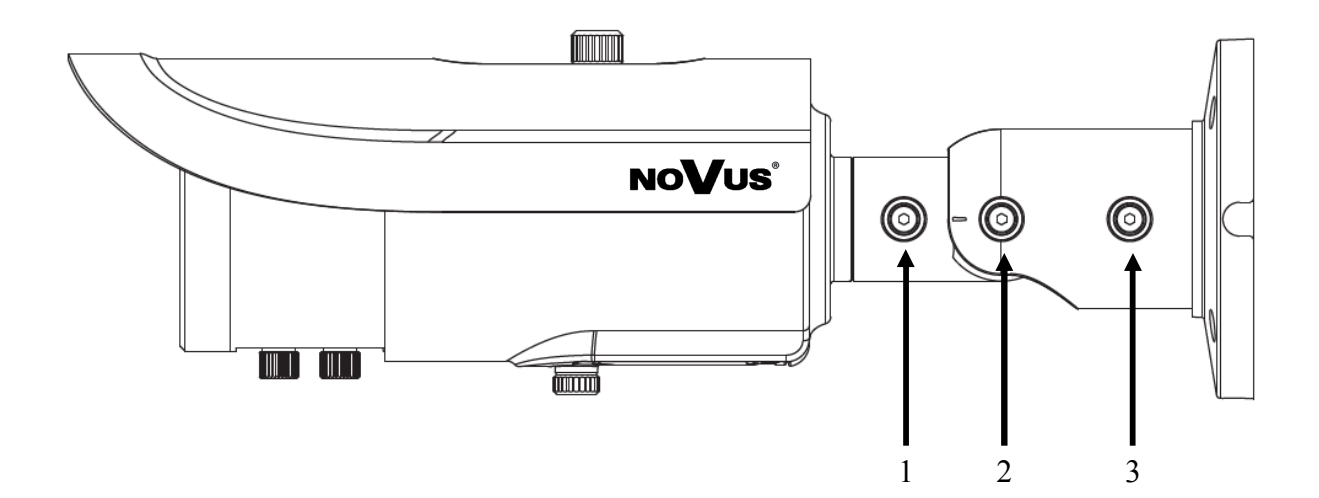

**Uwaga!** W celu zapewnienia deklarowanej szczelności należy zabezpieczyć uchwyt kamery przed wciekaniem wody do jego środka. W przypadku instalacji na nierównych/chropowatych powierzchniach, miejsce instalacji uchwytu należy dodatkowo uzupełnić masą uszczelniającą. Szczególną uwagę należy zwrócić również na otwory montażowe i jeśli są przelotowe należy je uszczelnić.

#### **2.4. Uruchomienie kamery IP**

W celu uruchomienia kamery należy podłączyć kabel ethernetowy do gniazda sieciowego RJ45 kamery IP, a drugi koniec do przełącznika sieciowego. Jako źródło zasilania możliwe jest wykorzystanie zewnętrznego stabilizowanego zasilacza o parametrach spełniających wymagania kamery lub przełącznika sieciowego PoE.

Zalecaną metodą uruchomienia i konfiguracji kamery IP jest połączenie jej do komputera PC lub laptopa w wydzielonym przełączniku sieciowym, do którego nie ma podłączonych innych urządzeń. W przypadku zasilania z zewnętrznego zasilacza wystarczy zastosować dowolny przełącznik sieciowy, lub kabel podłączony bezpośrednio do komputera. W celu uzyskania danych potrzebnych do konfiguracji sieci (adres IP, brama, maska sieci itd.) należy skontaktować się z administratorem sieci, w której urządzenie ma pracować.

Połączenie wykorzystujące przełącznik sieciowy PoE

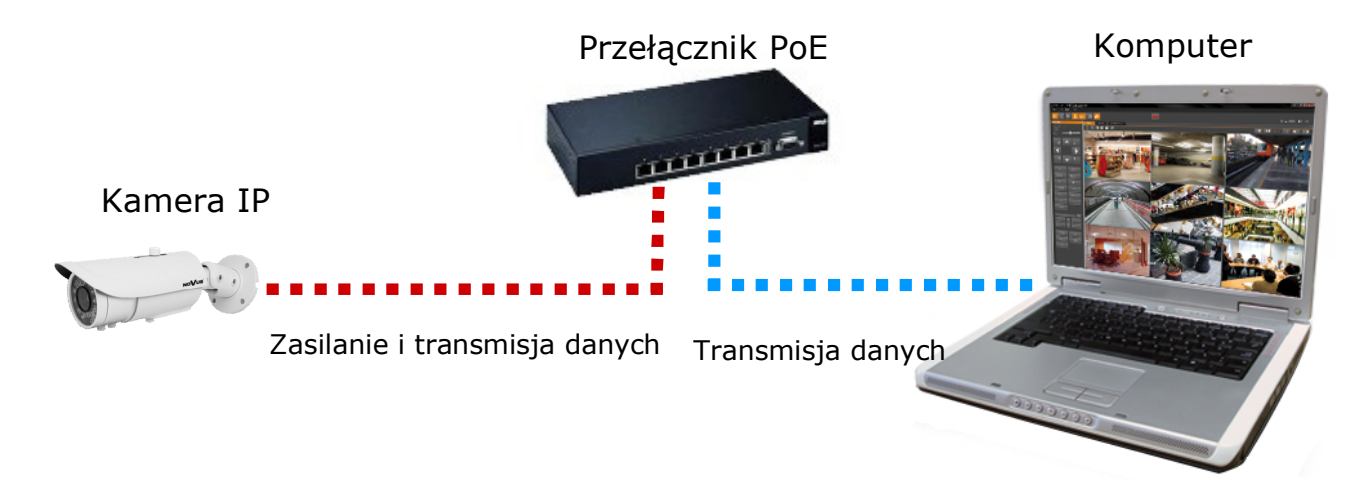

Połączenie wykorzystujące zewnętrzne zasilanie kamery i przełącznik sieciowy

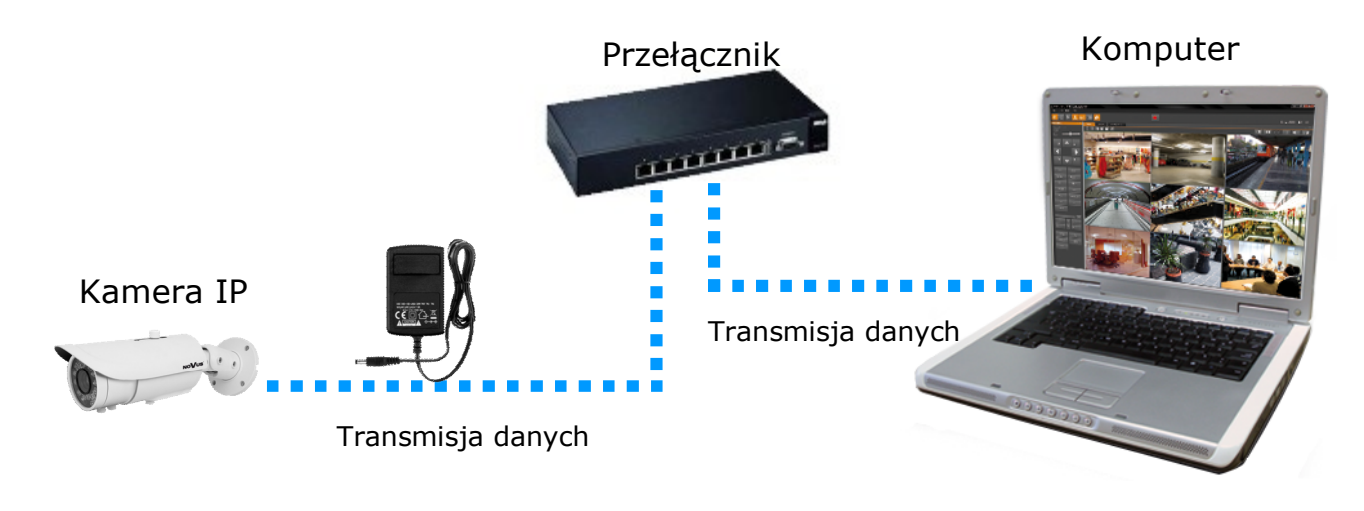

Połączenie wykorzystujące zewnętrzne zasilanie kamery i kabel ethernetowy

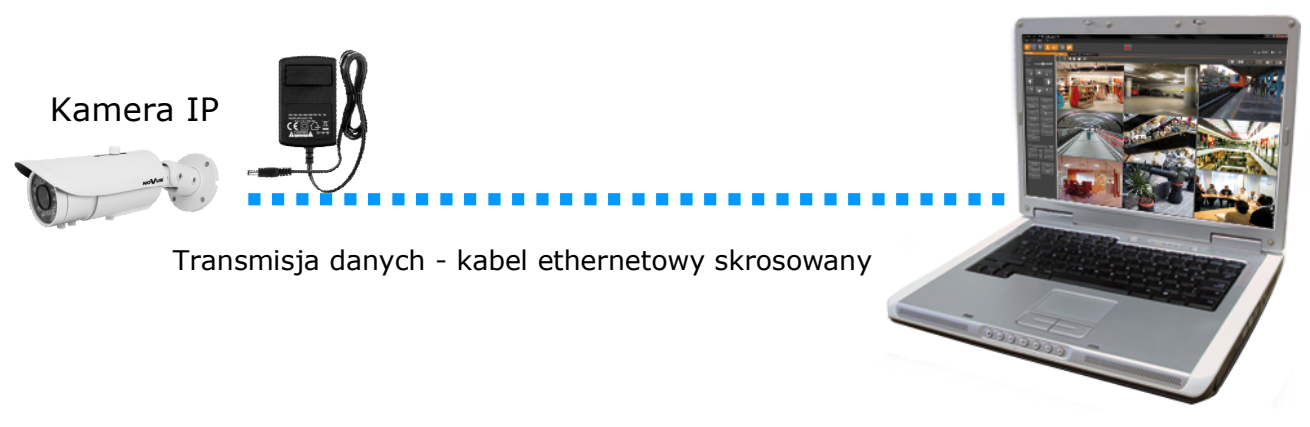

Komputer

#### *Informacja:*

*Zasilacz zewnętrzny nie wchodzi w skład zestawu, należy się w niego zaopatrzyć we własnym zakresie.*

#### **UWAGA:**

## **W celu ochrony kamery przed uszkodzeniem zalecane jest zastosowanie zabezpieczeń przepięciowych. Awarie powstałe w wyniku przepięć nie podlegają naprawie gwarancyjnej.**

## **2.5. Konfiguracja parametrów przy użyciu przeglądarki internetowej**

Konfigurację sieciową kamery można przeprowadzić przy pomocy przeglądarki internetowej.

Domyślne ustawienia sieciowe dla kamer IP serii NVIP-…. to :

#### 1. Adres IP = **192.168.1.200**

2. Maska sieci - **255.255.255.0**

## 3. Brama - **192.168.1.1**

- 4. Nazwa użytkownika **root**
- 5. Hasło **pass**

Znając adres IP kamery należy ustawić adres IP komputera w taki sposób aby oba urządzenia pracowały w jednej podsieci (dla adresu IP kamery 192.168.1.200 jako adres IP komputera PC możemy ustawić adres z zakresu 192.168.1.0 - 192.168.1.254, np.: 192.168.1.60). Niedopuszczalne jest ustawianie adresu komputera takiego samego jak adres kamery.

Wykorzystując połączenie przez przeglądarkę internetową Internet Explorer lub oprogramowanie NMS należy ustawić docelową konfigurację sieciową (adres IP, maskę sieci, bramę, serwery DNS) lub włączyć tryb pracy DHCP pozwalający na pobranie adresu IP z serwera DHCP (wymagany jest wówczas działający serwer DHCP). W przypadku korzystania z serwera DHCP należy upewnić się co do długości okresu dzierżawy adresu IP, jego powiązania z adresem MAC kamery IP w celu uniknięcia zmiany lub utraty adresu IP w czasie pracy urządzenia lub chwilowej awarii sieci / serwera DHCP. Należy pamiętać że po zmianie adresu IP kamera zostanie zresetowana i trzeba wpisać nowy adres w przeglądarce internetowej. Po konfiguracji ustawień sieciowych pozwalających na bezkonfliktową pracę urządzenia, kamerę IP możemy podłączyć do sieci docelowej.

# **POŁĄCZENIA SIECIOWE ZA POMOCĄ PRZEGLĄDARKI WWW**

## **3 POŁĄCZENIA SIECIOWE ZA POMOCĄ PRZEGLĄDARKI WWW**

#### **3.1. Zalecana konfiguracja komputera PC do połączeń przez przeglądarkę WWW**

Poniższe wymagania dotyczą połączenia z kamerą IP przy założeniu płynnego wyświetlania obrazu wideo w rozdzielczości 1920x1080 dla 25kl/s.

1. Procesor **Intel Core i3 3 GHz** lub wyższy

#### 2. Pamięć **RAM min. 4 GB**

- 3. Karta grafiki (dowolna obsługująca wyświetlanie **Direct 3D z min. 512MB pamięci RAM**)
- 4. System operacyjny **Windows 7/8/8.1/10**
- 5. Karta sieciowa **100/1000 Mb/s**

#### **3.2. Połączenie sieciowe z kamerą IP za pomocą przeglądarki WWW**

W pasku adresu przeglądarki WWW należy wpisać adres IP kamery. Jeśli podany adres jest prawidłowy i docelowe urządzenie jest w danej chwili osiągalne, przed pierwszym logowaniem należy zaakceptować i zainstalować dodatek SuperClientEX.

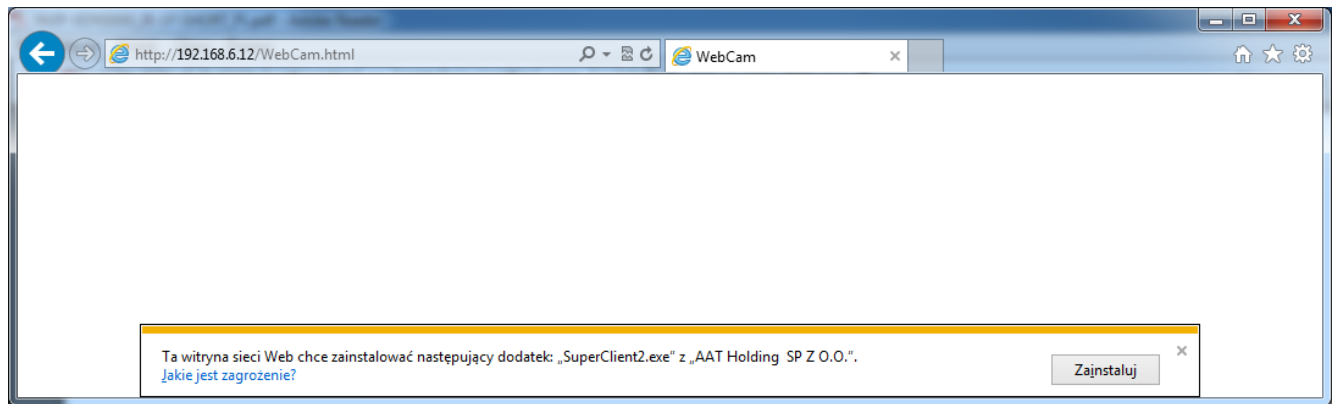

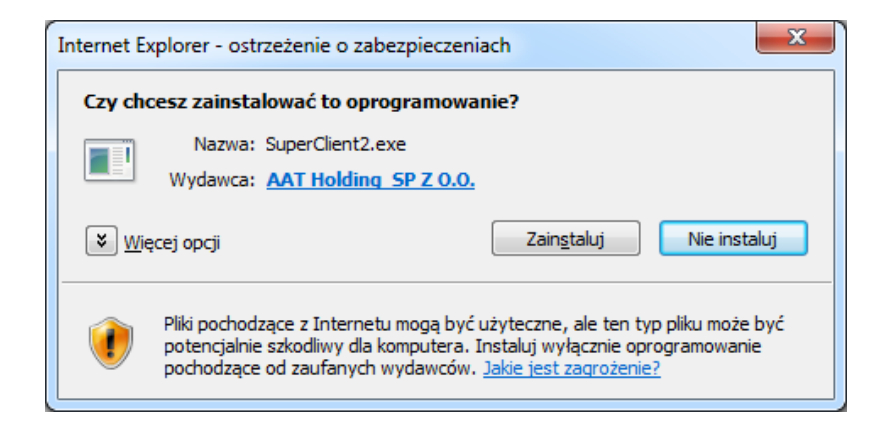

# **POŁĄCZENIA SIECIOWE ZA POMOCĄ PRZEGLĄDARKI WWW**

Jeżeli dla przeglądarki Internet Explorer instalacja przeprowadzona w ten sposób się nie powiedzie należy zmieć ustawienia zabezpieczeń przeglądarki. Aby to zrobić należy w przeglądarce Internet Explorer wybrać: *Narzędzia > Opcje internetowe > Zabezpieczenia > Poziom niestandardowy*  i następnie zmienić:

- Pobieranie niepodpisanych formantów ActiveX należy ustawić Włącz lub Monituj
- Inicjowanie i wykonywanie skryptów formantów ActiveX niezaznaczonych jako bezpieczne do wykonywania - należy ustawić Włącz lub Monituj

Można również dodać adres IP kamer do strefy *Zaufane witryny* i ustawić dla tej strefy niski poziom zabezpieczeń.

Dodatkowo w przypadku pracy w systemie Windows Vista i 7 możliwe jest zablokowanie apletu ActiveX przez Windows Defender i Kontrolę konta użytkownika. W takim przypadku należy zezwolić na uruchamianie dodatku lub po prostu wyłączyć działanie blokujących aplikacji.

Po zainstalowaniu dodatku możliwe będzie zalogowanie się do kamery. Domyślny użytkownik to **root,** a hasło **pass**. Ze względów bezpieczeństwa zaleca się zmianę domyślnych wartości. Nową nazwę użytkownika i hasło należy zapamiętać lub zapisać w bezpiecznym miejscu.

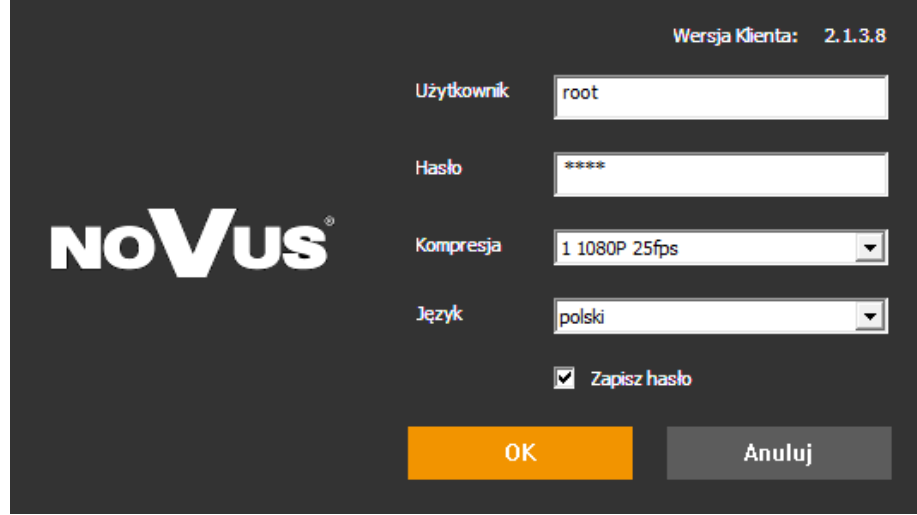

# **INTERFEJS WWW - PRACA Z KAMERĄ**

# **4. INTERFEJS WWW - PRACA Z KAMERĄ**

#### **4.1. Widok zdalnego podglądu**

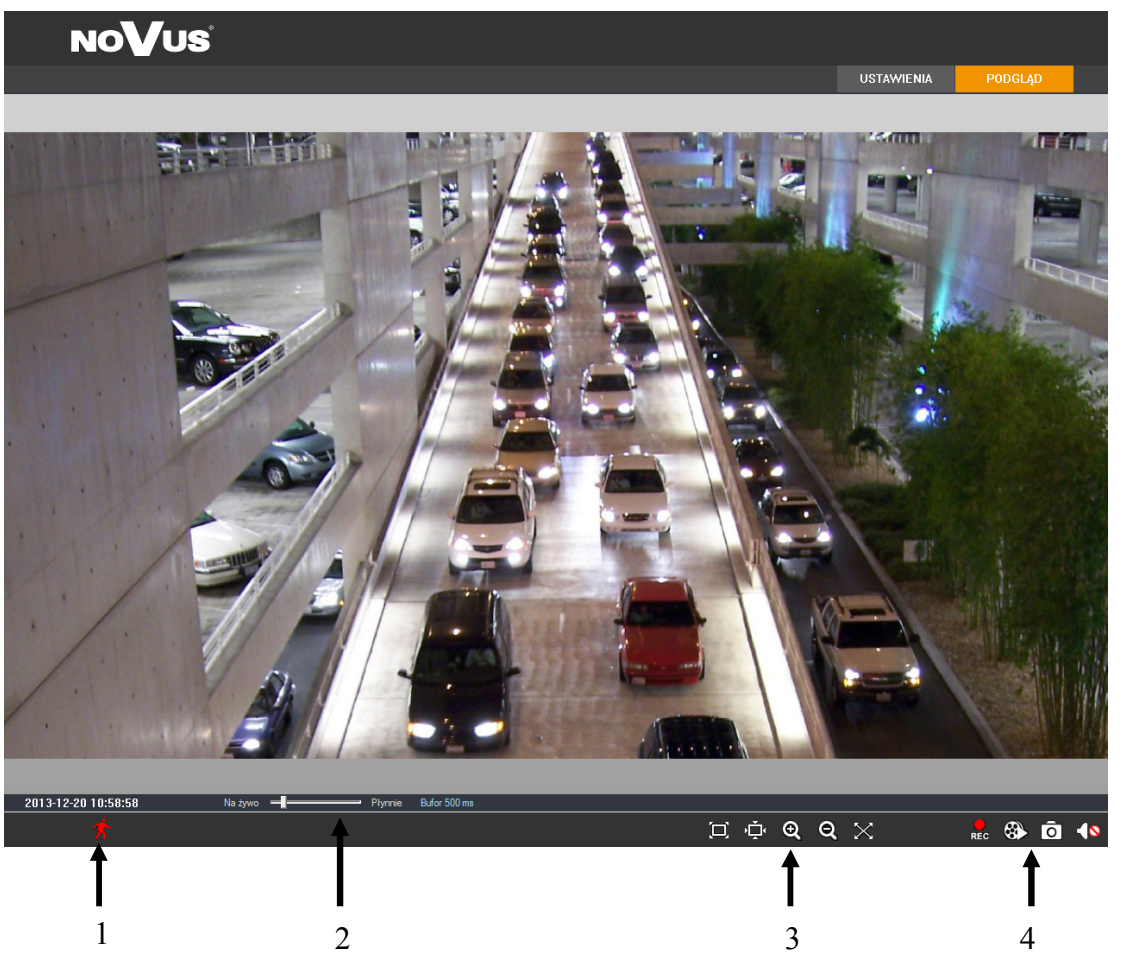

1. Detekcja ruchu

Po wykryciu ruchu ikona zmienia kolor z białego na czerwony.

2. Ustawienia płynności wyświetlania

Aby uzyskać płynny podgląd obrazu przy połączeniu sieciowym słabej jakości można ustawić bufor obrazu w zakresie 0-4s.

3. Ustawienia rozmiaru obrazu

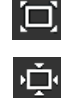

Dopasuj rozmiar  $\Theta$  Przybliż  $\times$  Pełny ekran

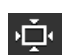

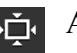

Aktualny rozmiar **Q** Oddal

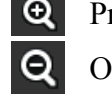

4. Lokalne nagrywanie

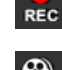

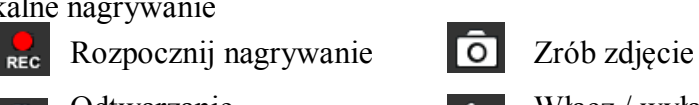

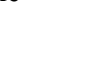

Odtwarzanie Włącz / wyłącz audio

Wszelkie prawa zastrzeżone © AAT Holding S.A.

15

# **POŁĄCZENIA ELEKTRYCZNE I ZŁĄCZA AKCESORIÓW**

# **5. POŁĄCZENIA ELEKTRYCZNE I ZŁĄCZA AKCESORIÓW**

# **5.1. Podłączenie zasilania kamery**

Kamera może być zasilana przez zewnętrzny zasilacz o parametrach zgodnych z zasilaniem kamery lub przez gniazdo sieciowe RJ45 przy wykorzystaniu technologii PoE (IEEE 802.3af). Do zasilenia kamery poprzez PoE należy użyć przełącznika sieciowego lub zasilacza PoE zgodnego ze standardem IEEE 802.3af.

## *Informacja:*

*Zasilacz zewnętrzny nie wchodzi w skład zestawu, należy się w niego zaopatrzyć we własnym zakresie.*

## **UWAGA:**

**W celu ochrony kamery przed uszkodzeniem zalecane jest zastosowanie zabezpieczeń przepięciowych. Awarie powstałe w wyniku przepięć nie podlegają naprawie gwarancyjnej.** 

# **5.2. Sterowanie kamerą - RS-485**

Funkcja niedostępna.

# **5.3. Opis podłączenia wejść i wyjść alarmowych.**

## **Wejście alarmowe**

Typowe połączenia wejścia alarmowego

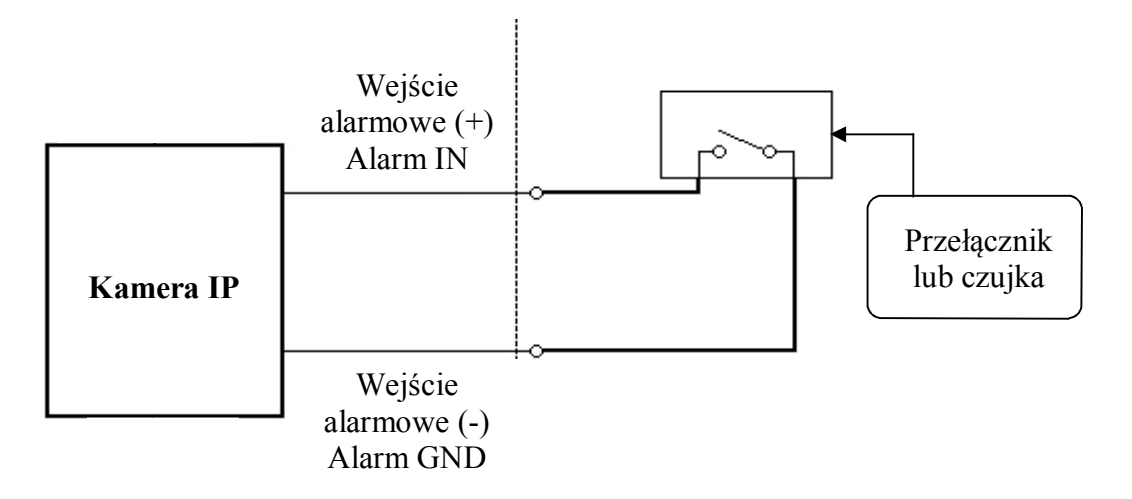

# **POŁĄCZENIA ELEKTRYCZNE I ZŁĄCZA AKCESORIÓW**

## **Wyjście alarmowe**

Wyjście alarmowe kamery jest wyjściem przekaźnikowym.

Typowe połączenia przekaźnikowego wyjścia alarmowego.

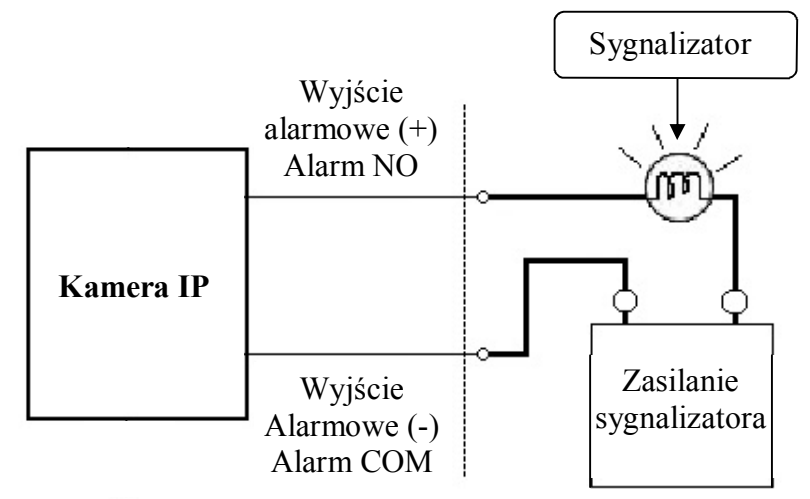

# **5.4. Instalacja karty SD**

Kamera obsługuje karty SD/SDHC o pojemności do 128GB. W celu prawidłowej instalacji karty należy postępować zgodnie z instrukcją:

- Wyłączyć zasilanie kamery
- Odkręcić śrubę do drzwiczek serwisowych i otworzyć drzwiczki serwisowe

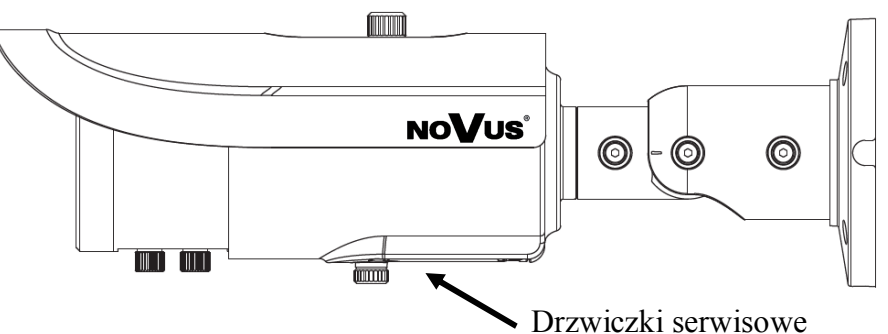

Zainstalować kartę SD w gnieździe znajdującym się przy podstawie kamery zgodnie z rysunkiem

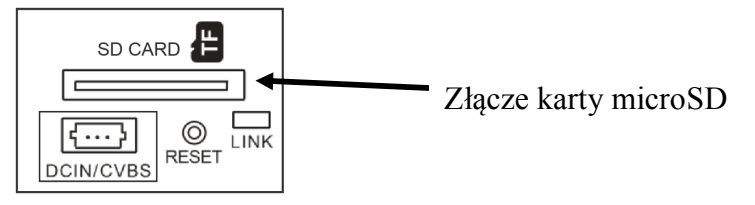

- Zamknąć drzwiczki serwisowe i mocno dokręcić śrubę dociskającą drzwiczki serwisowe
- Włączyć kamerę
- Sprawdzić poprawność zainstalowania karty przez zweryfikowanie jej rozmiaru w zakładce, System -> Karta SD"

# **PRZYWRACANIE USTAWIEŃ FABRYCZNYCH KAMERY**

# **6. PRZYWRACANIE USTAWIEŃ FABRYCZNYCH KAMERY**

Kamery IP marki NOVUS umożliwiają resetowanie ustawień:

- programowo (z poziomu przeglądarki)
- sprzętowo (przy użyciu przycisku reset)

# **6.1. Programowe przywracanie ustawień fabrycznych kamery IP**

Przywracanie ustawień fabrycznych kamery IP powoduje przywrócenie wszystkich domyślnych ustawień kamery. Kamera zostanie ponownie uruchomiona po ok. 30 sekundach. Opcja do programowego przywrócenia ustawień fabrycznych znajduje się w zakładce "Kopia zapasowana, ustwienia fabryczne".

# **6.2. Przywracanie ustawień fabrycznych kamery IP (sprzętowe)**

W celu sprzętowego przywrócenia ustawień fabrycznych kamery IP należy postępować zgodnie z instrukcją:

Odkręcić śrubę do drzwiczek serwisowych i otworzyć drzwiczki serwisowe

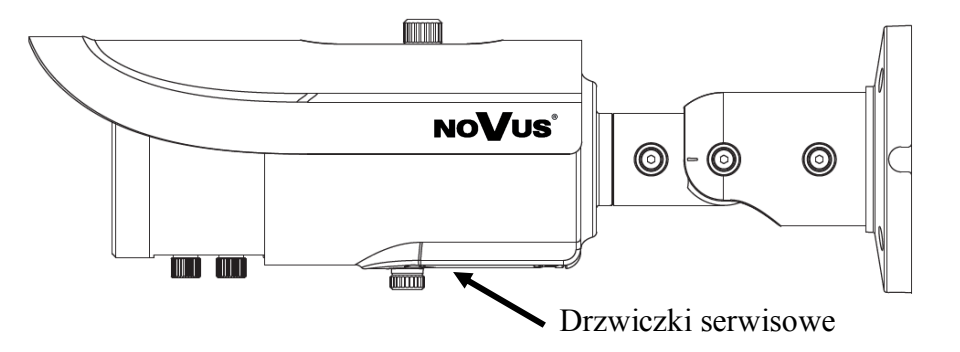

Nacisnąć przycisk *RESET* i przytrzymać przez 10 sekund

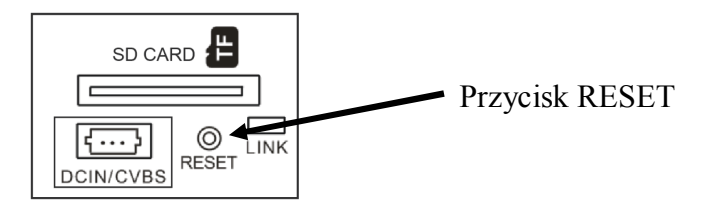

- Zwolnić przycisk
- Zamknąć drzwiczki serwisowe i mocno dokręcić śrubę dociskającą drzwiczki serwisowe
- Zalogować się ponownie po ok. 30 sekundach używając domyślnego adresu IP (http://192.168.1.200), nazwy użytkownika (root) i hasła (pass)

# **NOTATKI**

 $\mathsf{p}\mathsf{l}$ 

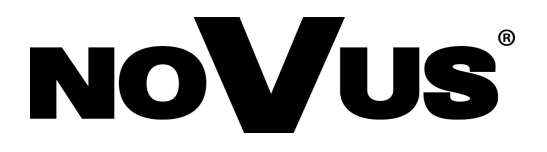

AAT Holding sp. z o.o., ul. Puławska 431, 02-801 Warszawa, Polska tel.: 22 546 07 00, faks: 22 546 07 59 www.novuscctv.com

2016-09-14 MF, MM